# 外国送金来店予約サービス

# 操作マニュアル

第 3.0 版

2024 年 1 月

株式会社 百十四銀行

# 目次

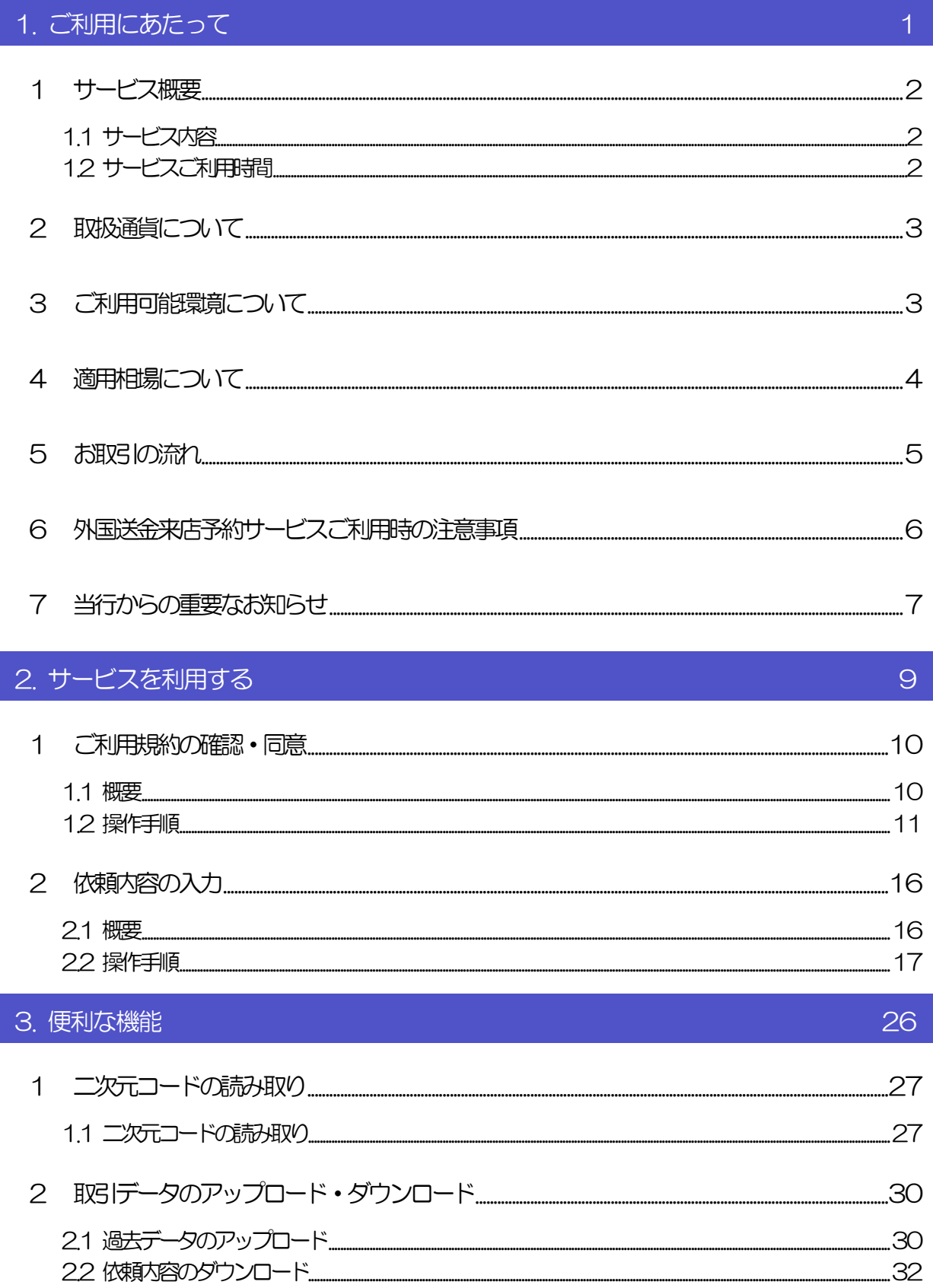

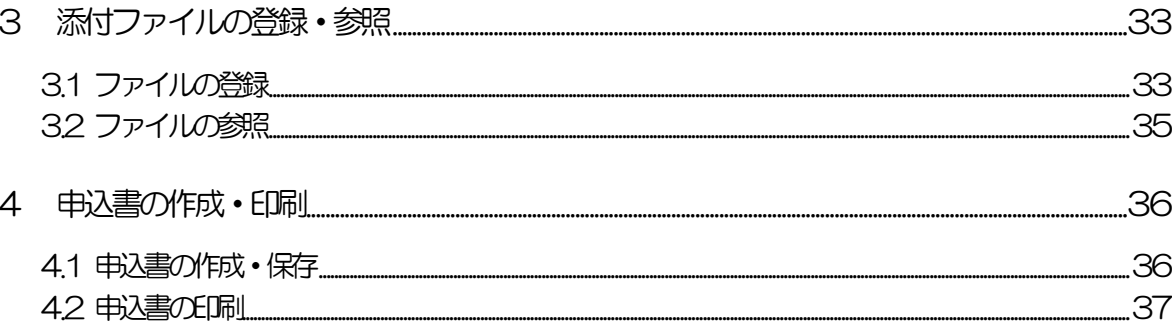

# <span id="page-3-0"></span>1. ご利用にあたって

<span id="page-4-0"></span>1 サービス概要

### <span id="page-4-1"></span>1.1 サービス内容

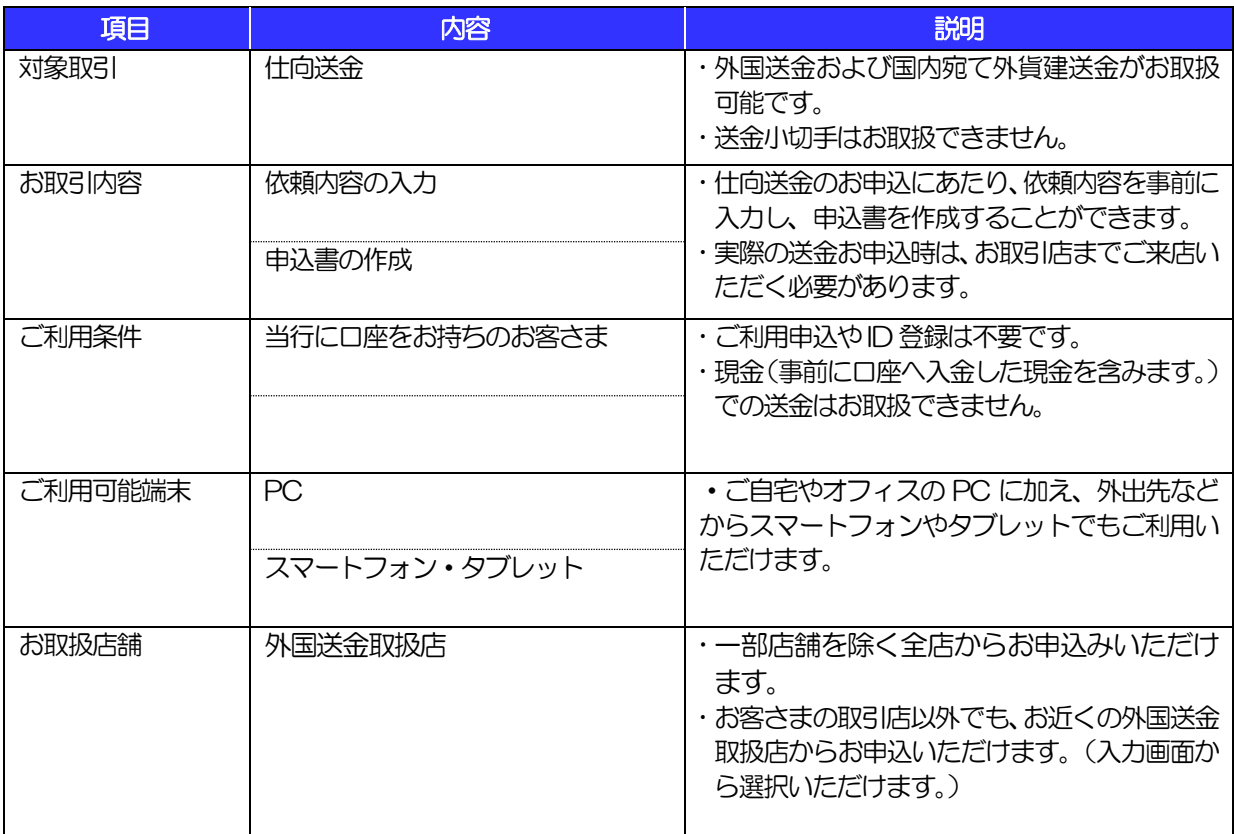

### <span id="page-4-2"></span>1.2 サービスご利用時間

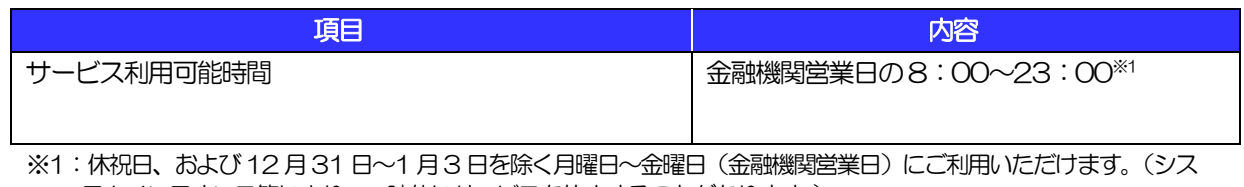

テムメンテナンス等により、一時的にサービスを休止することがあります。)

# <span id="page-5-0"></span>2 取扱通貨について

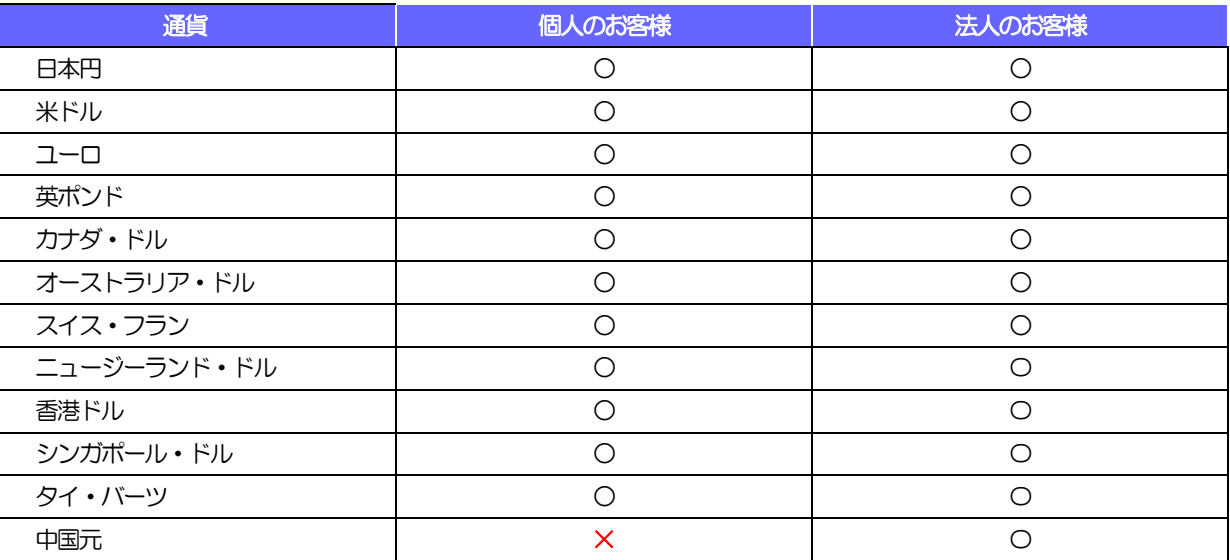

# <span id="page-5-1"></span>3 ご利用可能環境について

外国送金来店予約サービスをご利用いただくためには、ご利用可能な環境を準備いただく必要があります。 ■インターネット経由のメールが受信できるメールアドレスをお持ちであること。 ■PDF 形式ファイルをご閲覧いただくには、アドビ システムズ社の「Adobe Reader」が必要です。

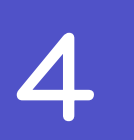

# <span id="page-6-0"></span>4 適用相場について

■為替予約のご指定がある場合は、為替予約の相場を適用します。 ■為替予約のご指定がない場合は、以下の相場を適用します。

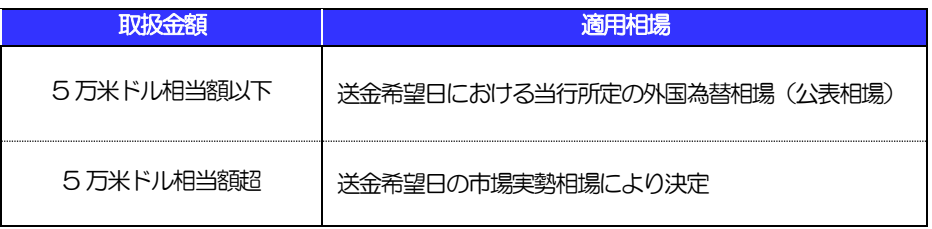

## <span id="page-7-0"></span>5 お取引の流れ

仕向送金のお申込にあたっては、依頼内容を事前入力したのち、申込書など必要書類を添えてお取引店まで ご来店ください。

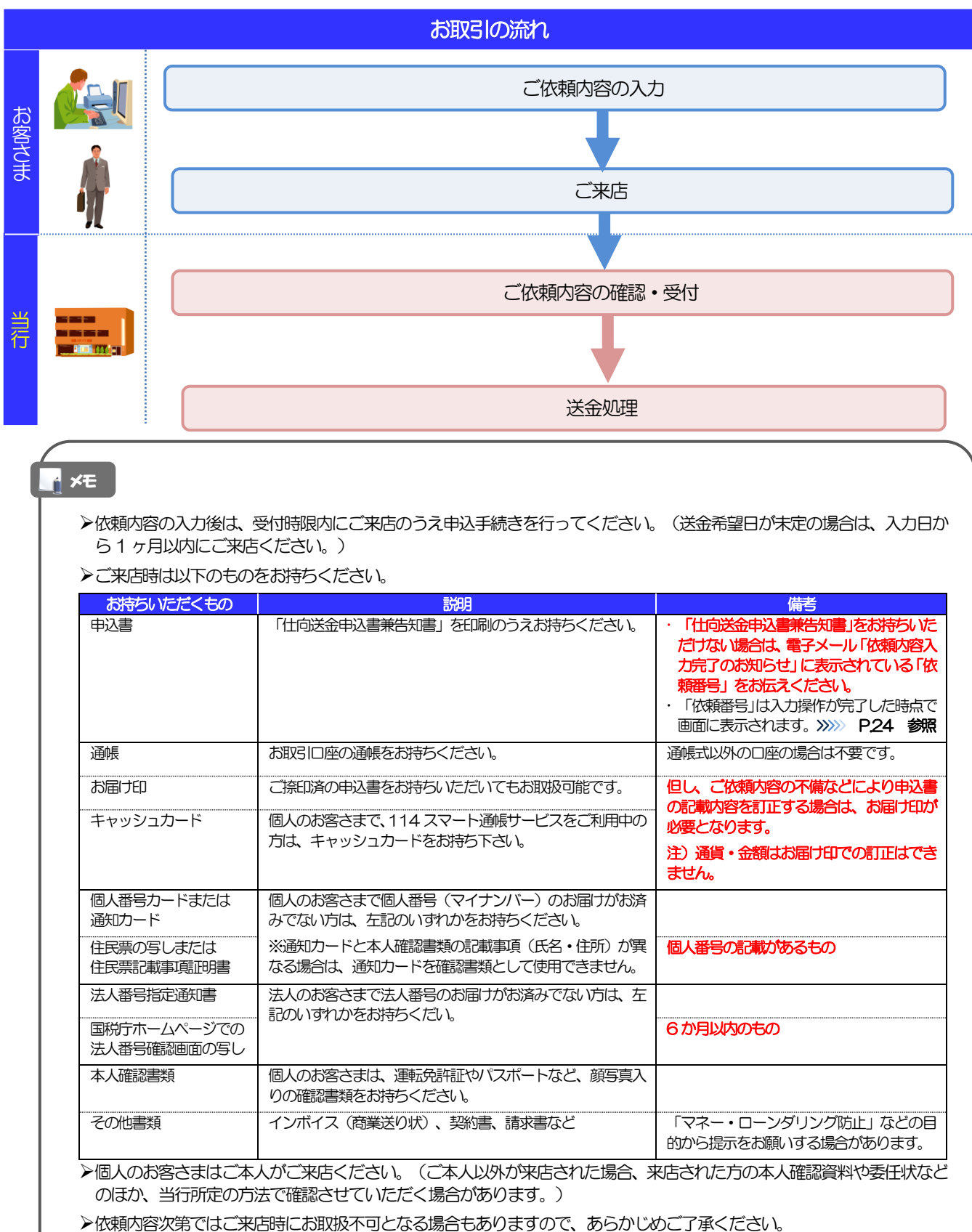

### <span id="page-8-0"></span>外国送金来店予約サービスご利用時の注意事項

外国送金来店予約サービスのご利用にあたっては、下記の事項についてご注意ください。

- ■本サービスは仕向送金の依頼内容を事前に入力できる機能をご提供するものであり、仕向送金のお取扱い をお約束するものではありません。
- ■当行からの発信は、送金希望日の翌営業日以降となります。
- ■送金資金は送金希望日にお支払口座から引き落とします。残高不足などにより引き落としができなかった 場合、送金のお取扱いは実施できません。
- ■依頼人と送金人が同一名義でないお取引はお取扱いできません。

### <span id="page-9-0"></span>7 当行からの重要なお知らせ

「外国為替及び外国為替貿易法」に基づき、金融機関には制裁措置(対北朝鮮、対イラン、対ロシア、対ベラルー シ等)に対する確認義務が課せられております。つきましては、外国送金来店予約サービスをご利用いただく際 には、下記の事項についてご確認ください。

なお、承諾事項は法令の改正等により、変更になることがあります。

※外国送金来店予約サービスご利用にあたっては、以下の「承諾事項」をご確認ください。 ※当行は、お客さまが「承諾事項」の内容に事前に同意いただけたものとみなします。

### 【承諾事項】

- ■「送金理由」欄に具体的な理由を英語(半角英字)で入力してください。(輸入または仲介貿易取引の決 済代金の場合は「具体的な商品名」を入力してください。)
- ■輸入および仲介貿易取引の決済で、商品が以下の品目に該当する場合で、送金受取人または受取銀行が「中 国(含む、マカオ・香港)」・「ロシア」・「韓国」の場合は、当行にて原産地および船積地の確認をさ せていただきます。

※下記品目のうち、色付き品目に関しては、全世界対象となります。

大変お手数ですが、送金希望日までに「原産地証明書」「売買契約書」「インボイス」「船荷証券」等、 原産地および船積地が確認できる資料の提示をお願いします。

ご不明な点については、お取引店または専用ダイヤルまでご連絡ください。

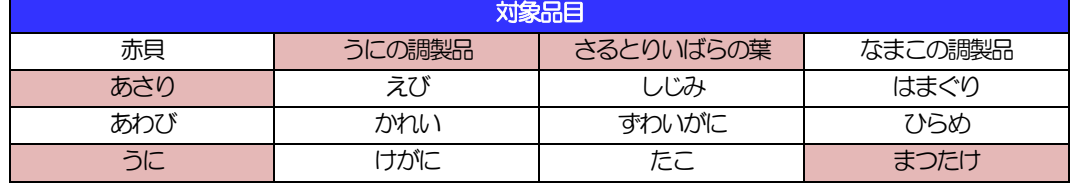

■輸入および仲介貿易取引の決済の「船積地」(仲介貿易の場合は、さらに「貨物の仕向地」)、また「受 取人」、「受取人取引銀行」等が北朝鮮の隣接都市の場合、北朝鮮向けの外国送金でないことを確認させ ていただきます。

大変にお手数ですが、送金希望日までに「原産地証明書」「売買契約書」「インボイス」「船荷証券」等、 船積地等が確認できる資料を、お取引店へご提示ください。

ご不明な点については、お取引店または専用ダイヤルまでご連絡ください。

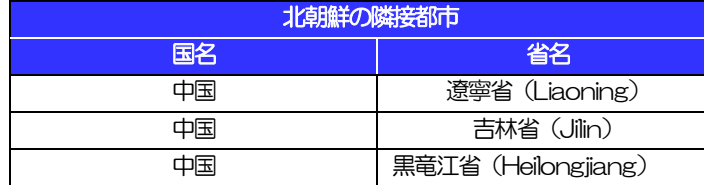

※輸入および仲介貿易取引の決済で、船積地を入力していただく場合には、必ず船積地の属する都市名 をご入力ください。

(注)船積地とは国名ではなく船積地の属する都市名を指します。

- ■送金理由が輸入決済代金または仲介貿易取引の決済代金で、北朝鮮が原産地または船積地域となる場合に は、事前に輸入許可証を確認させていただく必要がございますので、お取引店または専用ダイヤルまで至 急ご連絡ください。
- ■「送金理由」欄に具体的な理由が入力されてないものや、輸入または仲介貿易の場合で「具体的な商品名」 の入力がないもの、「原産地および船積地」等が北朝鮮ではないと確認できないもの、「北朝鮮の核関連 計画等に寄与する目的」「イランの核活動等に寄与する目的または大型通常兵器等に関連する活動等に寄 与する目的」で行う送金ではないと確認できないもののお申込は受付できません。

■ロシア・ベラルーシに関する取引ではないことをご確認ください。

ご不明な点については、お取引店または専用ダイヤルまでご連絡ください。

■中国人民元取引については下記の点にご留意ください。

- (1)依頼人および受取人は法人をご指定ください。
- (2)受取人または受益者が、受取銀行または通知銀行で中国人民元決済が可能であることをあらかじめ ご確認ください。
- (3)受取人が中国人民元決済に必要な手続きができていない場合、受取が遅延する、もしくは受取がで きない場合がございます。
- (4)受取銀行のSWIFT コードが必須となります。
- (5) 初回取引時には確認書の提出が必要となります。確認書については営業店よりご案内いたします。

# <span id="page-11-0"></span>2. サービスを利用する

# <span id="page-12-0"></span>1 ご利用規約の確認・同意

<span id="page-12-1"></span>1.1 概要

外国送金来店予約サービスのご利用にあたり、サービス利用規約や個人情報の取扱いなどについて事前に ご確認のうえ、「同意」していただきます。(同意いただけない場合はサービスをご利用いただけません。)

### <span id="page-13-0"></span>1.2 操作手順

ここではPC 画面での操作手順を説明します。(スマートフォン・タブレットでも手順自体は同様です。)

### 1.2.1 当行のホームページを表示します。

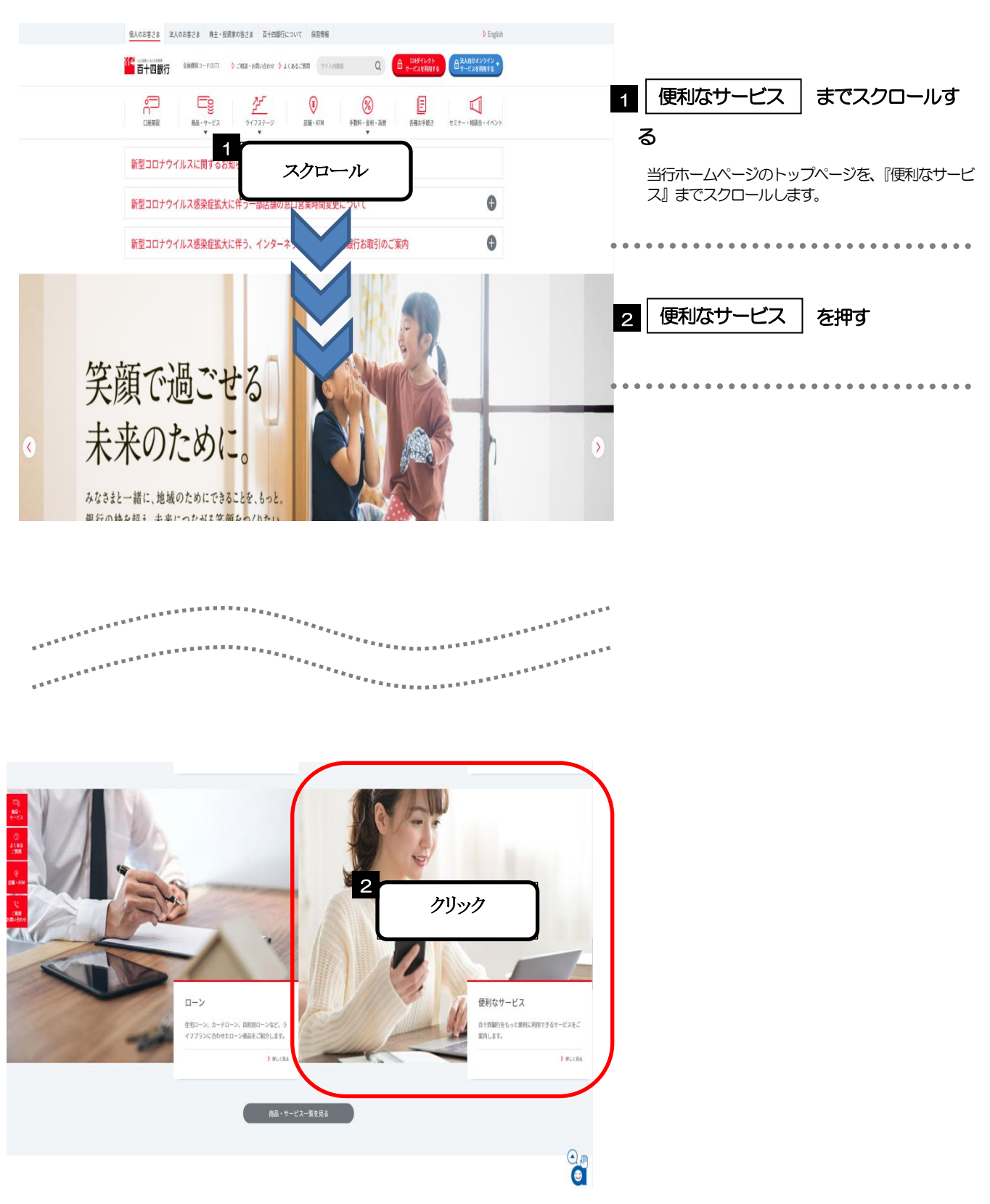

### 1.2.2 『便利なサービス』画面で、外貨サービス・外国送金の 外国送金 を押します。

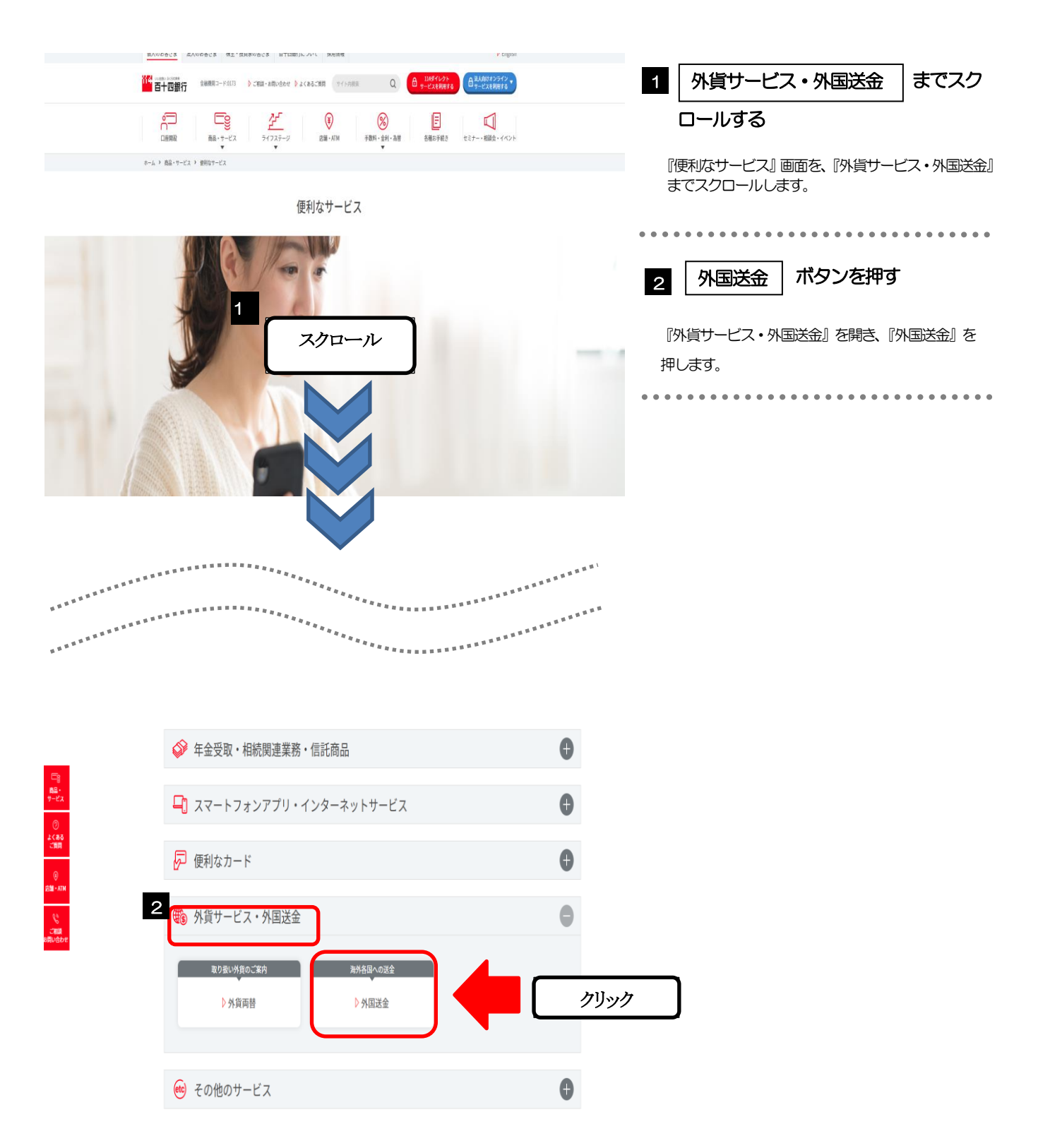

### 1.2.3 外国送金画面で、外国送金来店予約サービスはこちら を 押します。

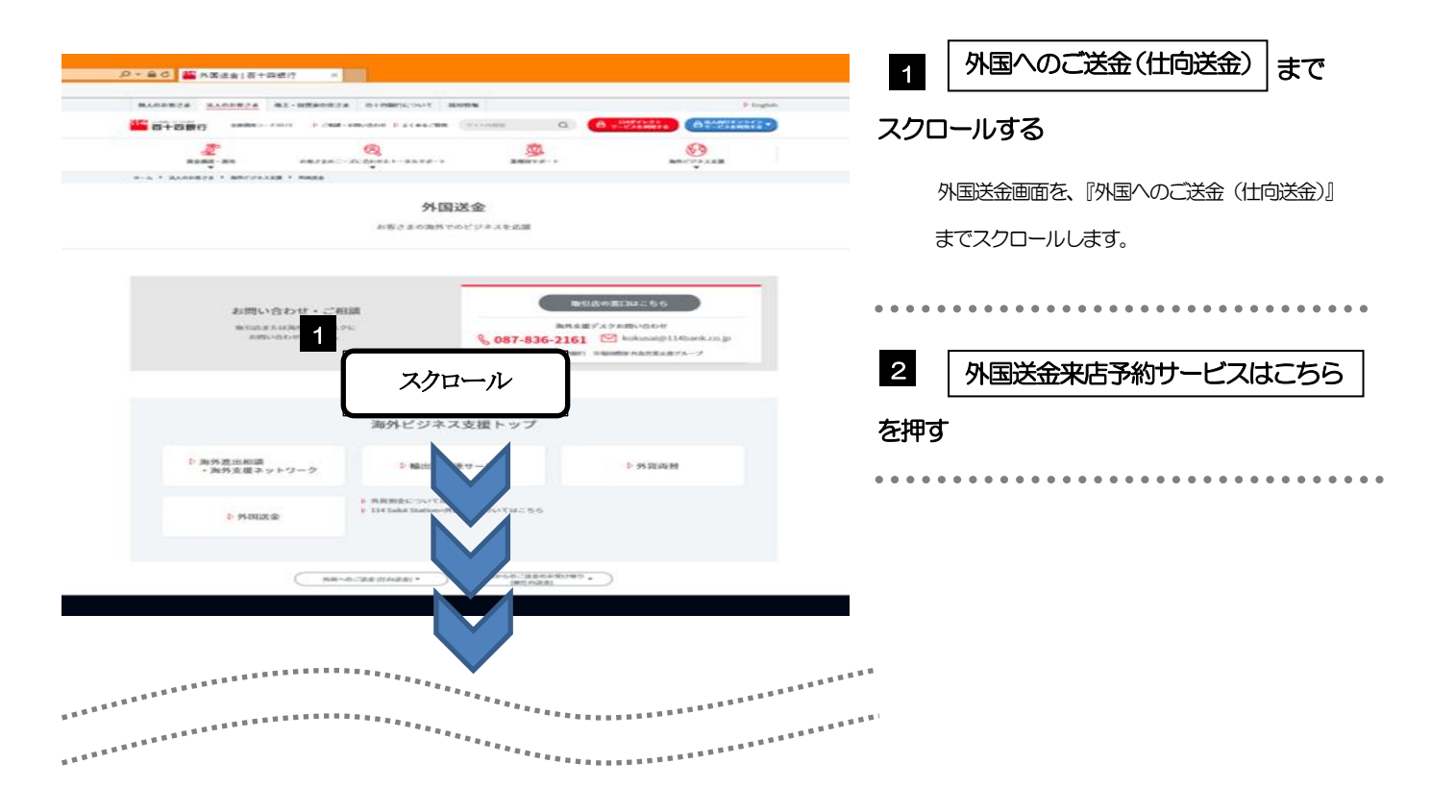

◎ 3.088

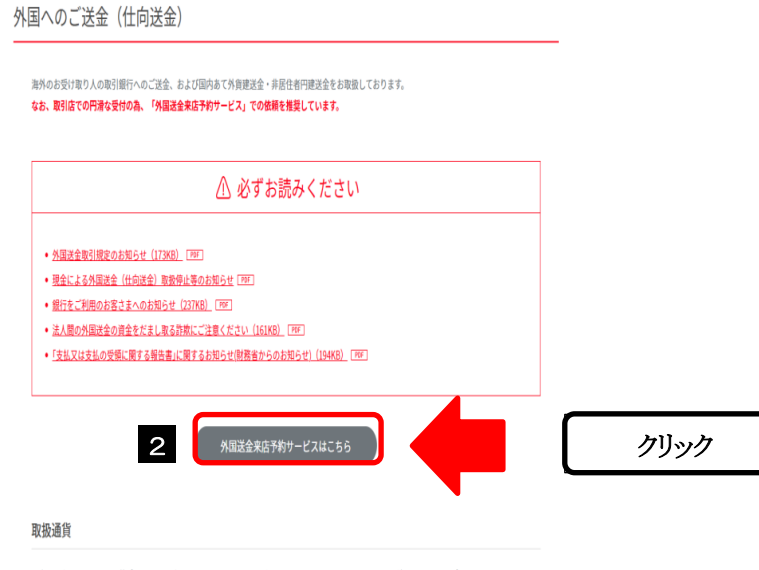

日本円、米ドル、ユーロ、英ポンド、カナダ・ドル、スイス・フラン、タイ・バーツ、オーストラリア・ドル、香港ドル、シンガポール・ドル、ニュージー ランド・ドル、中国人民元 (※) です。

 $\Omega$ 

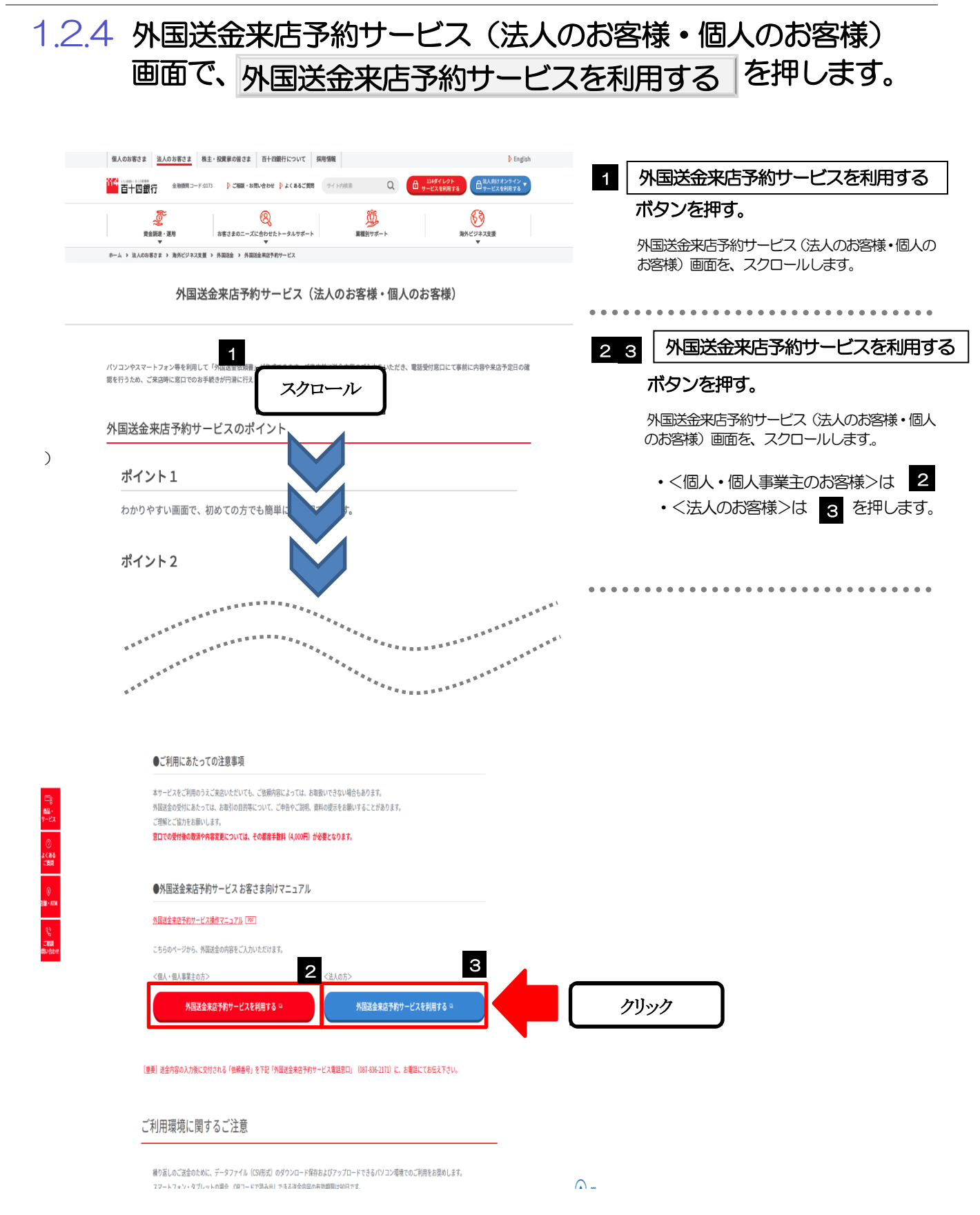

### 1.2.5 同意画面の記載事項を確認し、 <mark>次へ </mark>を押します。

#### ご確認事項

- 
- ・**現金(事前に口座へ入金した現金を含みます)による外国送金はお取扱いできません。**<br>・送金原竟が他の口座にある場合などについては、事前に営業店へご相談ください。<br>・依頼人と送金人が同一名義でないお取引はお取扱いできません。<br>- 北朝鮮・イラン向けの送金はできません。「外国為替及び外国貿易法」に基づく北朝鮮・イラン関連の制裁対象取引<br>- "<sup>解説」・ペラン向けの送金にさい。</sup>
- 
- ・「小説」、「ノンのバンの立山。ここで、「ハ国の山人ンハ国真のム」に参う、「小説・「フン内語ンの成分」<br>「該当しないことをご確認下さい。<br>・「外国為替及び外国貿易法」に基づくロシア・ベラルーシ関連の制裁対象取引に該当しないことをご確認下さい。<br>・海外の法令、情勢、慣習、通信事情等により、ご資金のお受取までに日数がかかることがあります。
- 
- ・後日、資金返却となった場合や内容変更等の必要が生じた場合、当行および関係銀行の手数料をご負担いただきま す。
- .<br>・災害・事変等のやむをえない事由や関係銀行の取扱いにより生じた損害については、当行は原則として責任を負いま
- 

・『HPIASII』-リッパらロボ雪ツ吸山にWF91W8度、イベハは8番5MP版が、<br>『国外への送金を行われる場合、原則として「内国税の適正な課税の確保を図るための国外送金等に係る調書の提出等<br>に関する法律」第3条に基づき、個人番号・法人番号、氏名または名称、任所、送金目的等について告知いただくとと<br>もに、番号確認書類および本人確認書類をご提示いただく必要があります。

※個人番号・法人番号をお届けいただいた本人確認済みの口座から送金される場合を除きます。<br>※個人番号・法人番号をお届けいただいた本人確認済みの口座から送金される場合を除きます。<br>・外国送金を行うにあたっては、外国送金取引規定の条項に同意していただく必要があります。ご依頼の前に外国送金 取引規定の内容をよくご確認下さい。

#### 外国送金取引規定

#### 個人情報の利用目的

当行は、次のとおりお客さまの個人情報および個人番号等の取扱いに関する基本方針を定め、お客さまに安心してサー<br>ビスをご利用いただけるよう細心の注意を払っております。

#### プライバシーポリシー

送金関係銀行への支払指図電文には、お客様の氏名を記載するほか、「FATF特別勧告」に基づき、住所・口座番号を記 。<br>|載しますので、ご了承ください。<br>|(注:FATFはマネー・ローンダリング対策の推進を目的とする国際会議)

#### 同意欄

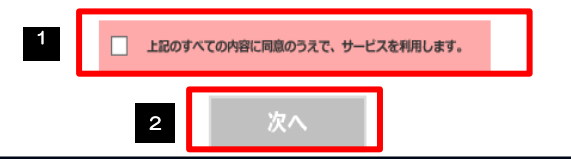

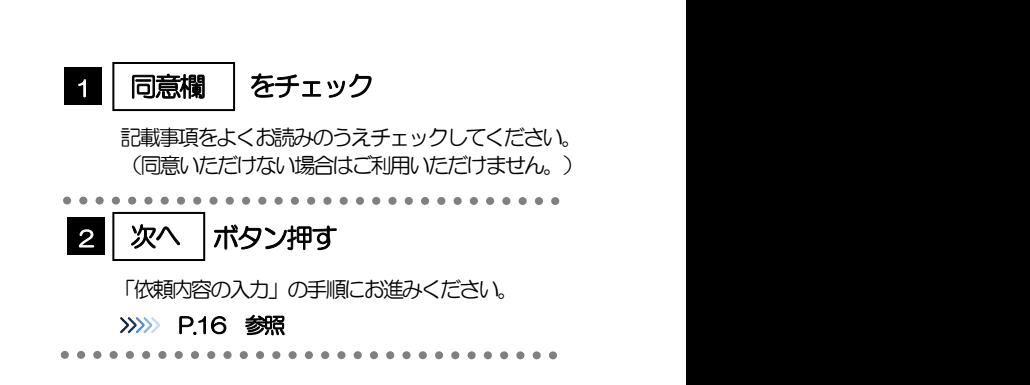

次へ

#### rd<br>アメモ

>「承諾事項」についても併せてご確認ください。>>>>> [P.7](#page-9-0) 参照

**>操作を中止する場合は、ブラウザの「×」ボタンを押して画面を閉じてください。** 

<span id="page-18-1"></span><span id="page-18-0"></span>2 依頼内容の入力 2.1 概要

> 仕向送金の依頼内容を入力し、申込書を作成・印刷することができます。 入力した依頼内容はデータファイルや申込書の二次元コードにダウンロードすることができますので、次 回以降アップロードしてご利用いただくことも可能です。 入力欄には入力見本がグレー表示されていますので参考にしてください。(入力すると表示は消えますが、 入力しなかった場合は再び表示された状態に戻ります。) 一定時間(約1 時間)操作が行われなかった場合はタイムアウトとなりますので、ご注意下さい。

### <span id="page-19-0"></span>2.2 操作手順

ここではPC 画面での操作手順を説明します。(スマートフォン・タブレットでも手順自体は同様です。)

<span id="page-19-1"></span>2.2.1 依頼内容を入力し、| 次へ | を押します。□

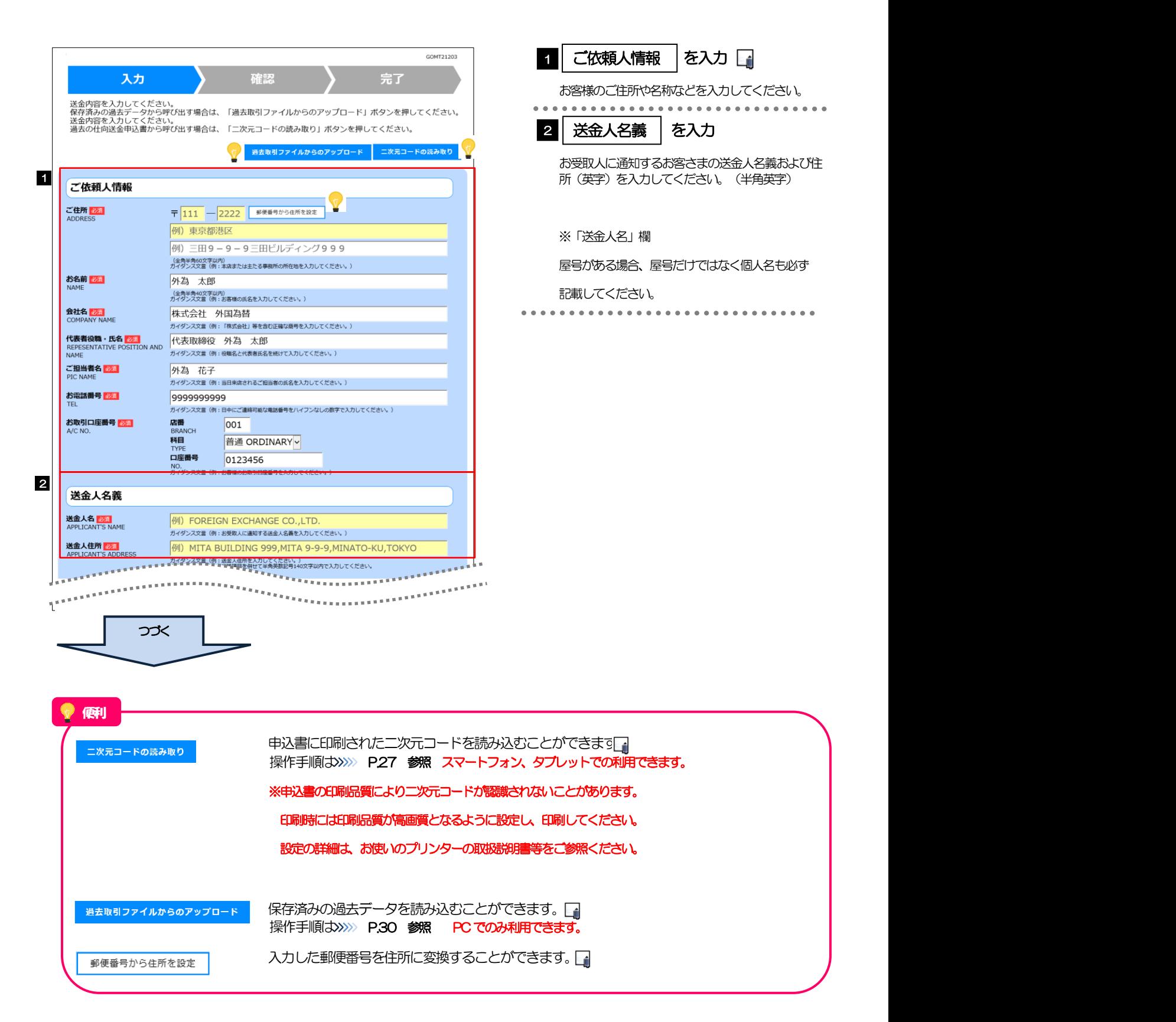

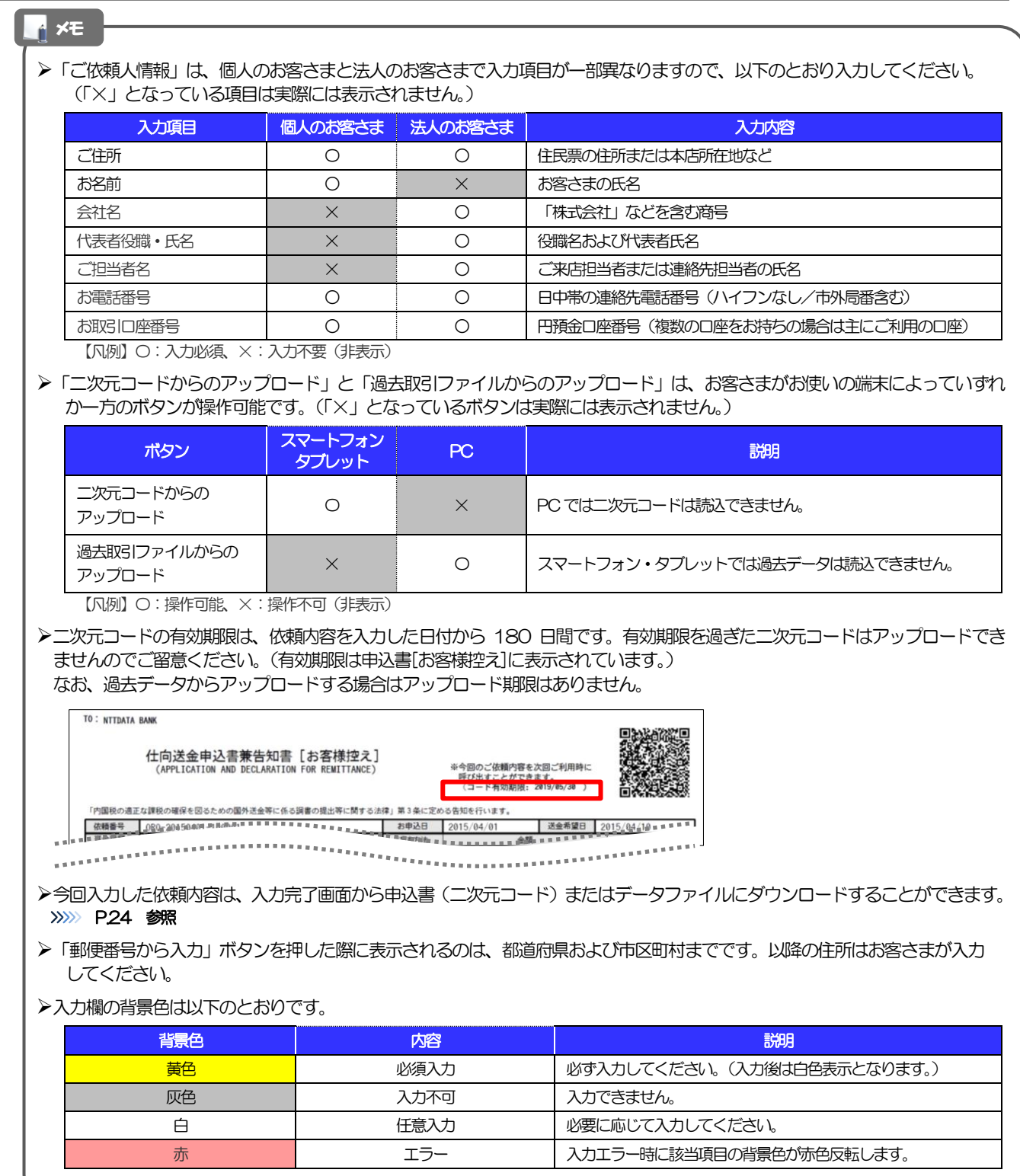

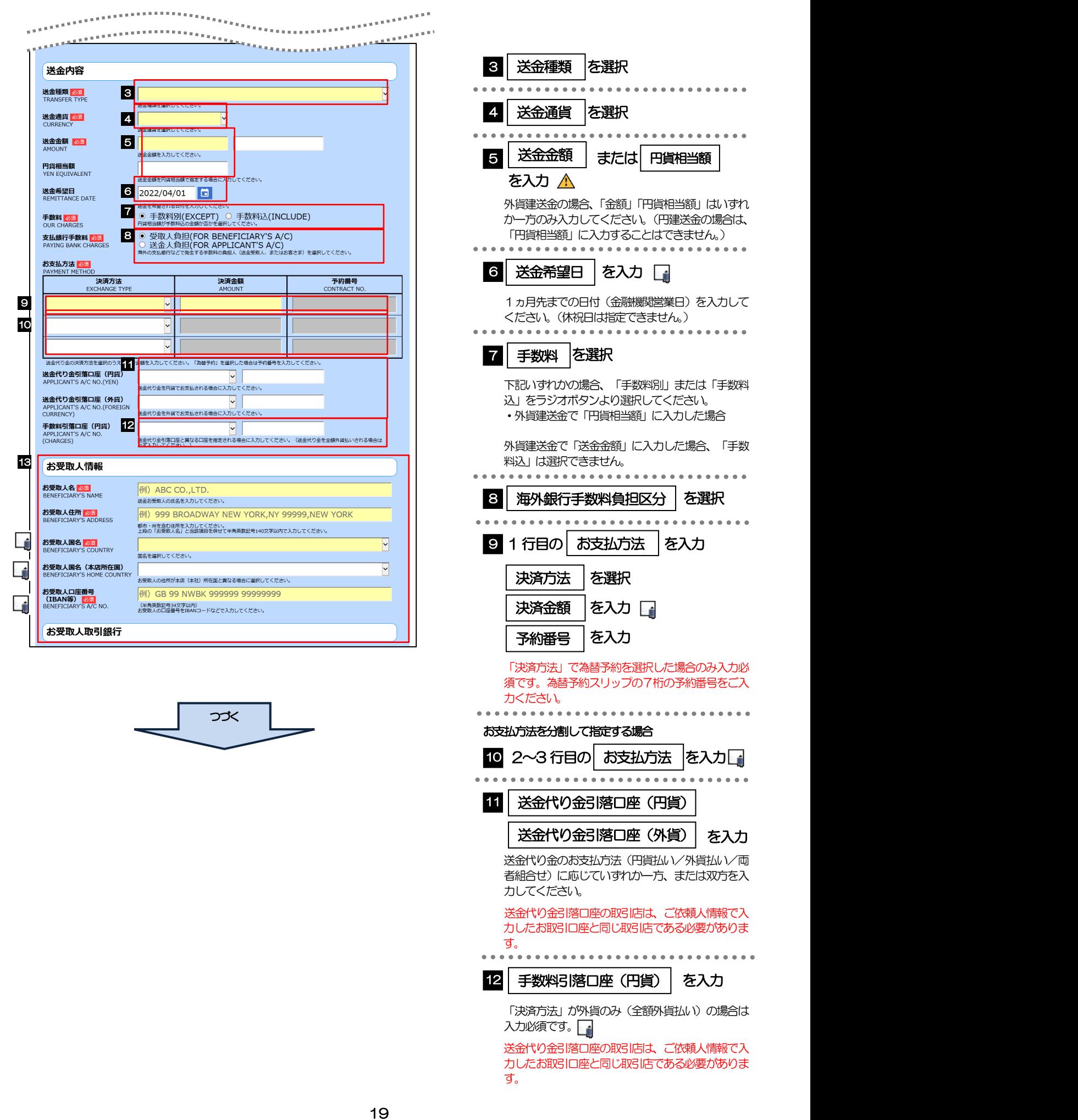

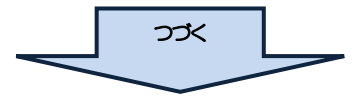

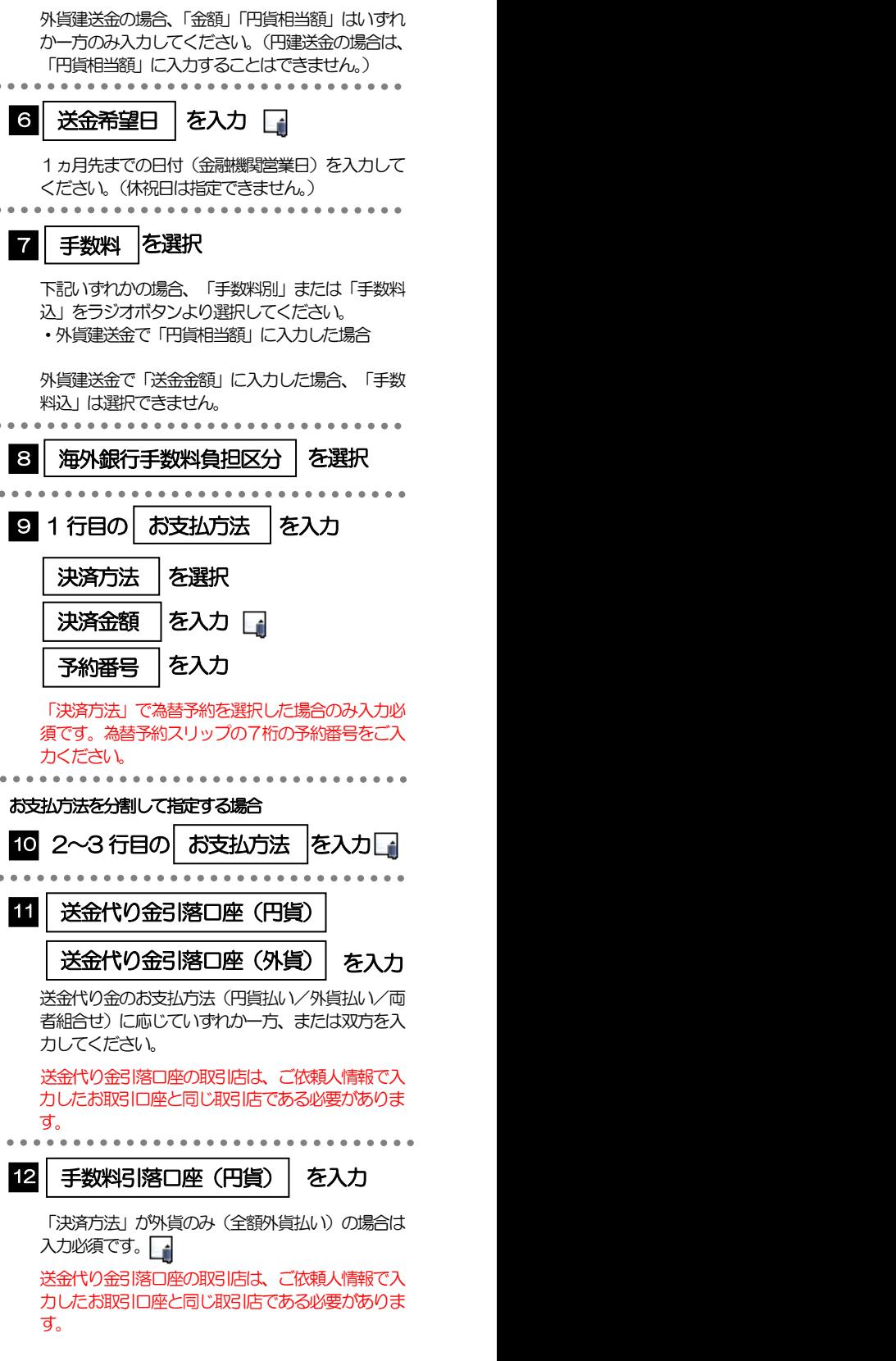

2.依頼内容の入力 

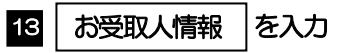

お受取人の名称や住所(英字)、口座番号などを入力 してください。

米国の場合は州名、中国の場合は都市名と省名を必 ず記入してください。

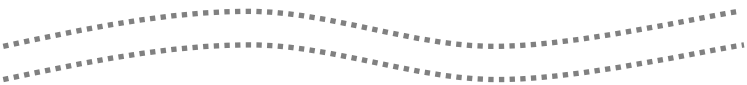

#### メモ

- 「送金希望日」について入力日当日のお取引はできませんのであらかじめご了承ください。(翌営業日以降からお取扱い可能 です。)
- 「決済金額」の合計は、「送金金額」または「円貨相当額」と同額になるように入力してください。
- 「予約番号」は、為替予約スリップの7桁の予約番号をご入力ください。
- 「お支払方法」は先頭行から順に詰めて入力してください。
- 「手数料引落口座」は「送金代り金引落口座」と異なる口座を指定する場合に入力してください。(手数料は円貨でお支払い いただきますので、送金代り金を全額外貨預金口座からお支払いされる場合は必ず入力してください。)
- 「お受取人国名」または「お受取人国名(本店所在国)」のプルダウンリストに対象国が表示されない場合は、お取引店まで お問合せください。
- >「お受取人口座番号」は「IBAN」(International Bank Account Number: 国際銀行勘定番号)など、国際標準に準拠し たコードで入力してください。

#### 注意

> お取引内容によっては、通常よりもお時間を頂く場合がございます。

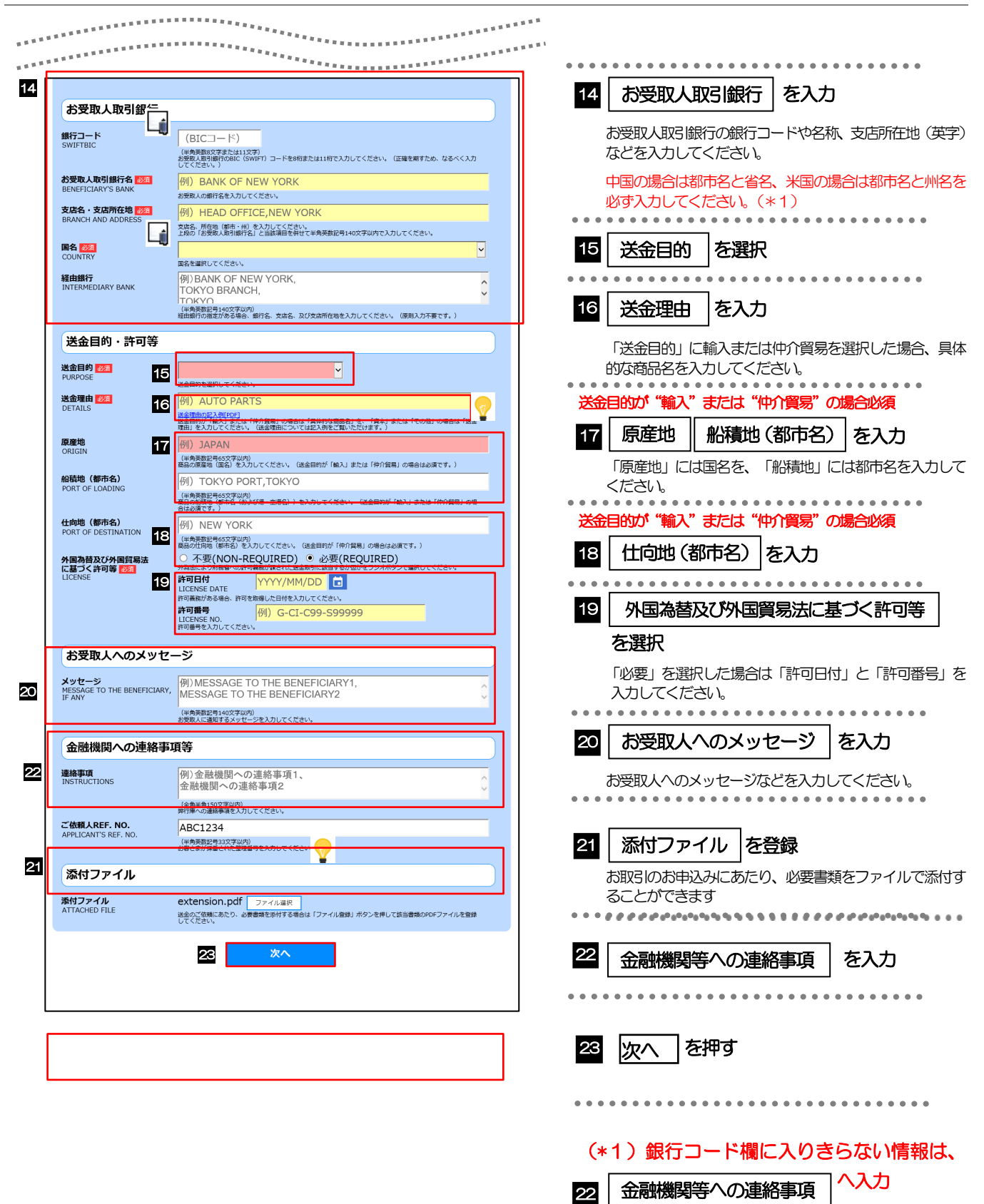

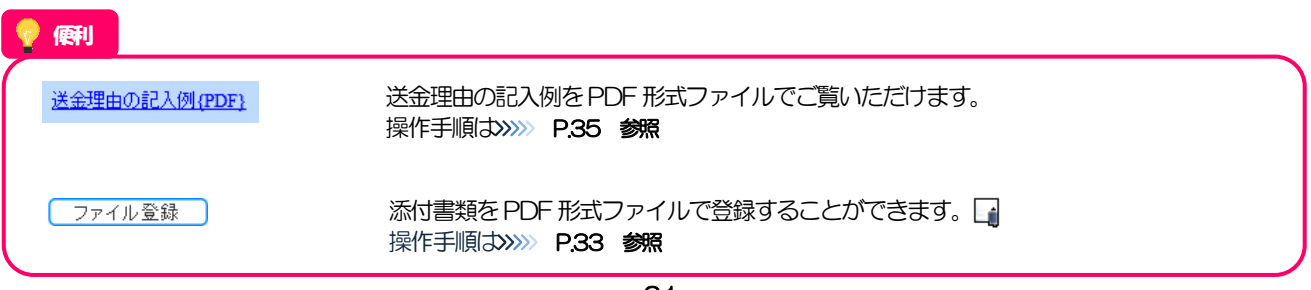

(ABA ナンバー等)

#### メモ

- >「銀行コード」には送金先銀行のBIC コードを指定してください。(BIC コード (Bank Identifier Code) とは、銀行間 通信網 (SWIFT) において金融機関を特定するための国際標準です。)
- 「国名」は「送金種類」に応じて以下の国が選択可能です。プルダウンリストに対象国が表示されない場合は、お取引店 までお問合せください。

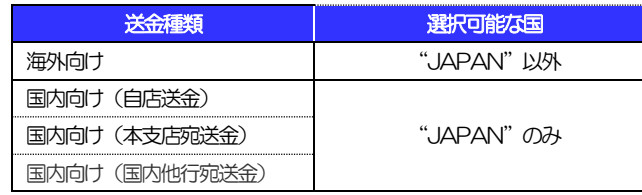

- 「送金理由の記入例」は、送金目的を「資本」「その他」とした場合の貿易外送金理由を掲載しておりますので、参考に してください。(「輸入」「仲介貿易」の場合の貿易商品については、お客さまで「具体的な商品名」を入力してください。)
- 「添付ファイル」は、ご依頼内容により必要書類の添付をお願いする場合がありますので、お取引店までご確認ください。

<span id="page-25-0"></span>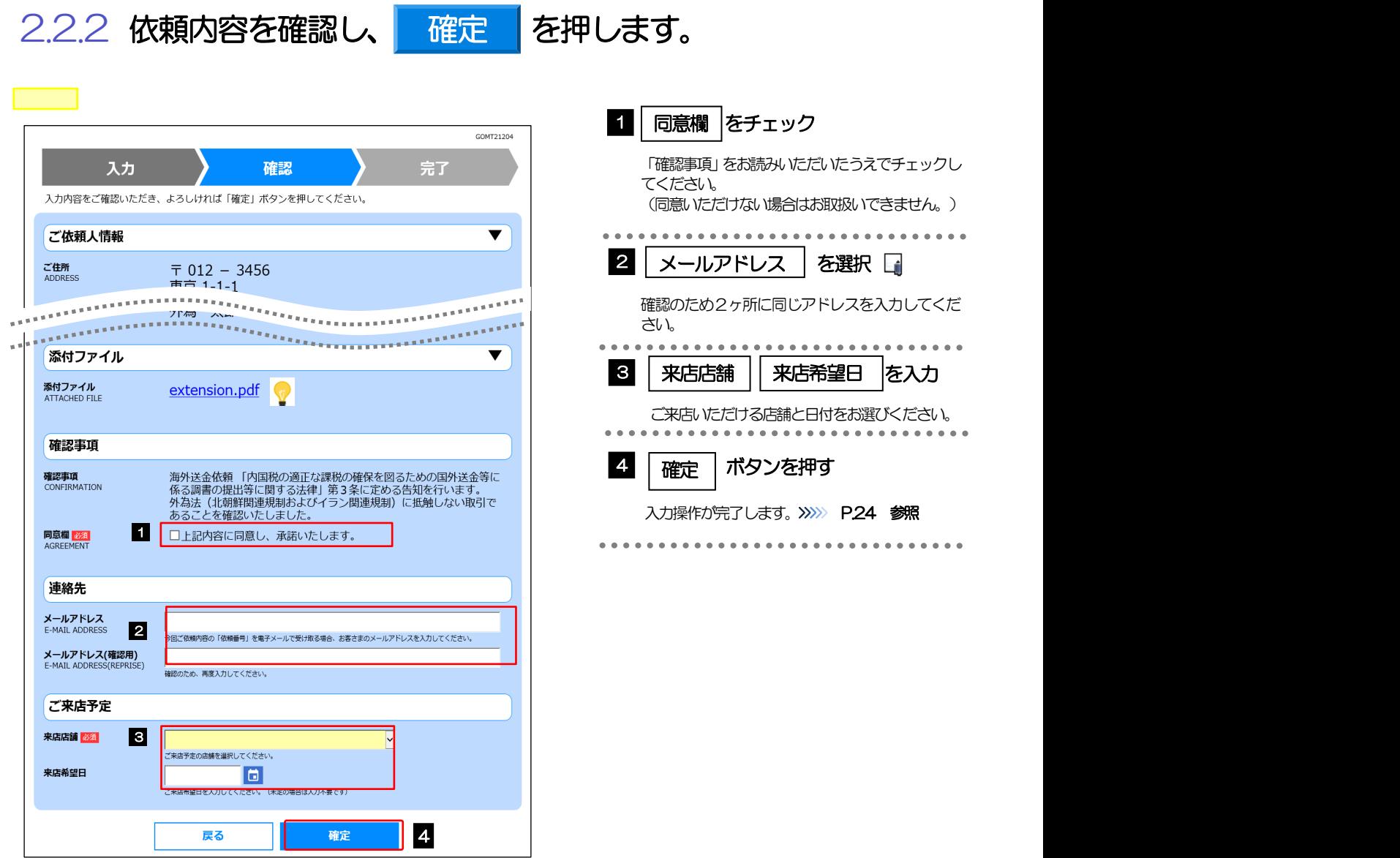

#### 便利 extension.pdf お客さまが登録した添付ファイルの内容をご確認いただけます。>>>>> [P.35](#page-37-0) 参照

#### 注意

▶「来店希望日」には「翌営業日以降」(~送金希望日まで)の日付を指定してください。(入力日当日は指定できません。) また、来店希望日はご希望に添えない場合がありますので、あらかじめご了承ください。(来店予約などを行うものでは ありません。)

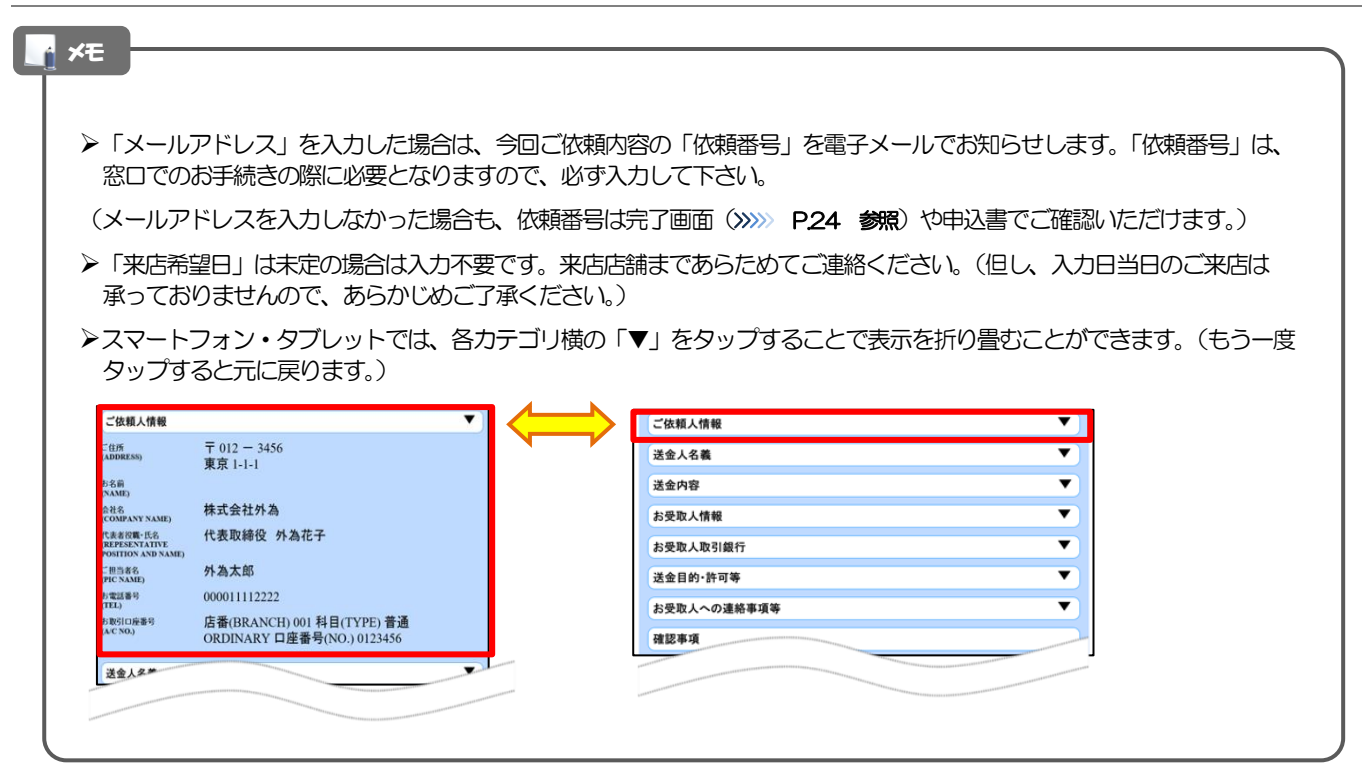

### <span id="page-26-0"></span>2.2.3 依頼内容の入力が完了しました。

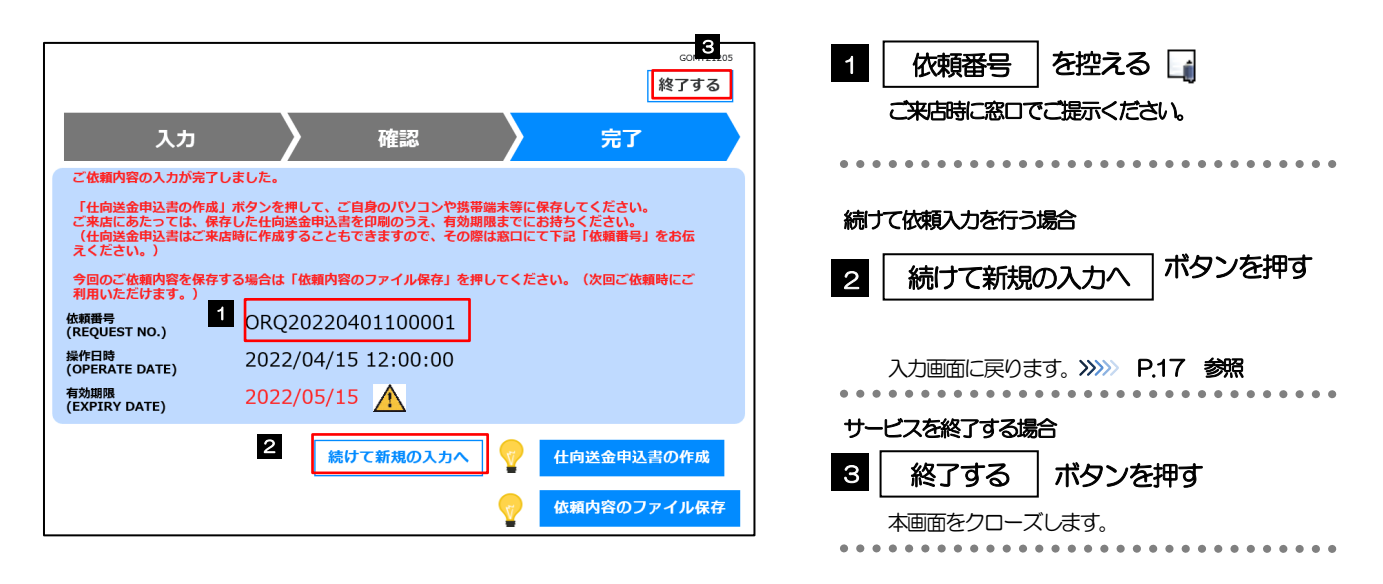

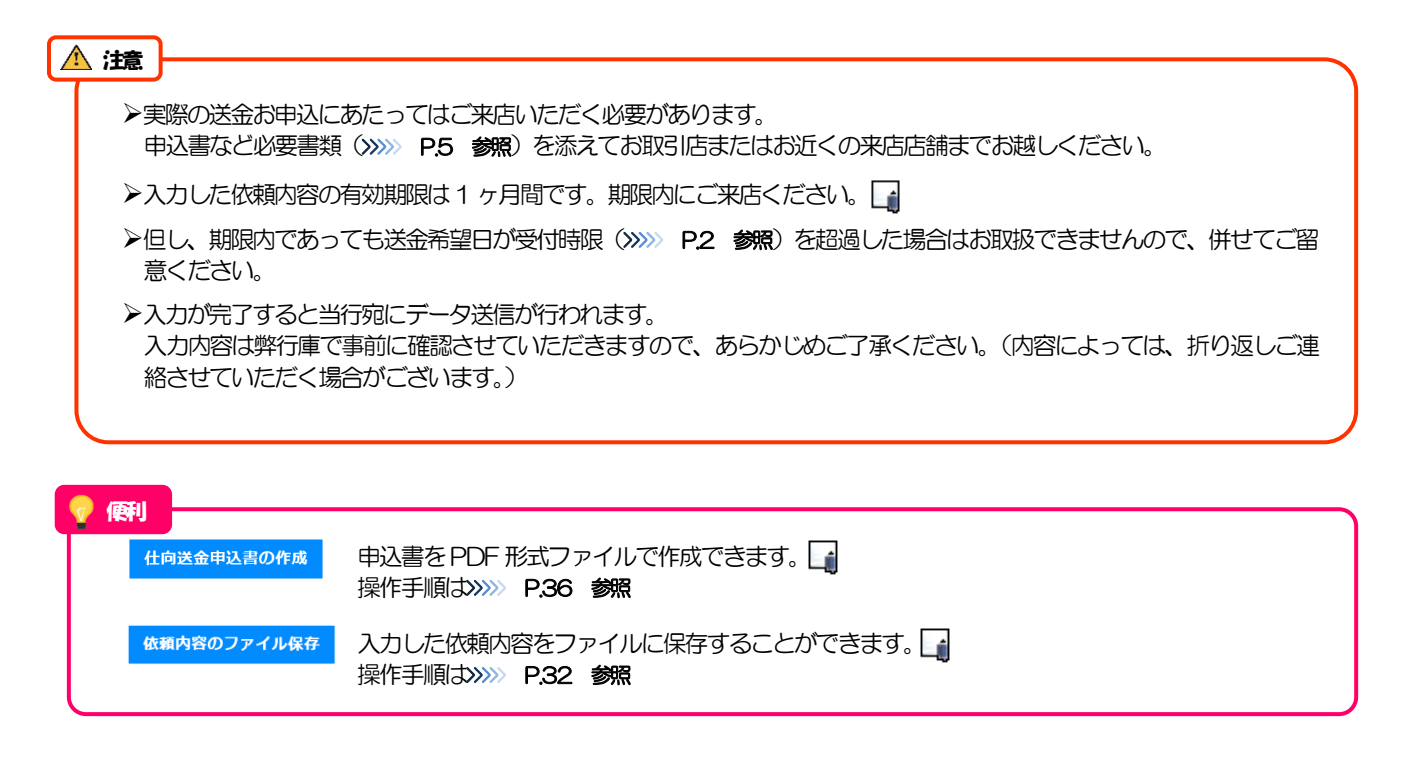

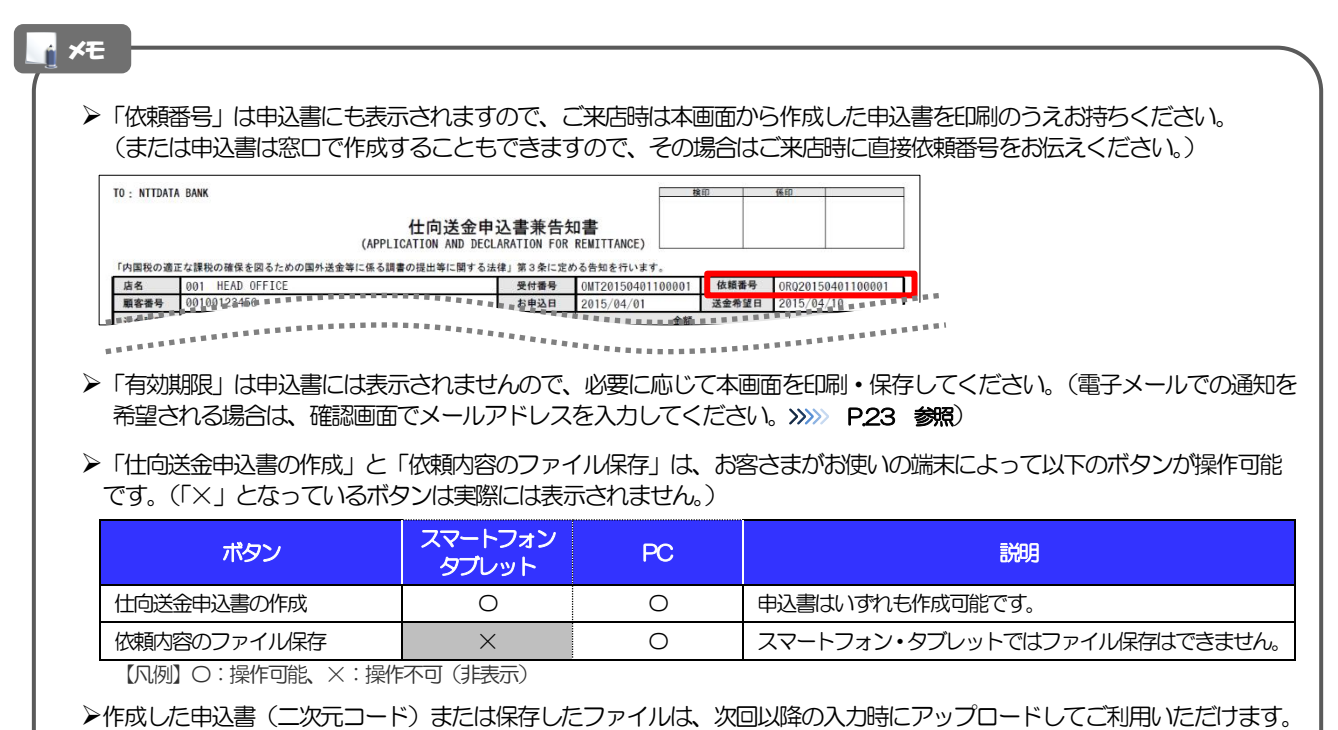

<sup>(&</sup>gt;>>>> [P.17](#page-19-1) 参照)

25

# <span id="page-28-0"></span>3. 便利な機能

### <span id="page-29-0"></span>二次元コードの読み取り

### <span id="page-29-1"></span>1.1 二次元コードの読み取り

申込書に印刷された二次元コードを読み取り、入力画面にアップロードすることができます。

### PC ではご利用になれません。(スマートフォン・タブレットのみの機能です。) **≻申込書の印刷品質により二次元コードが認識されないことがあります。印刷時には印刷品質が高画質となるように設定** し、印刷してください。設定の詳細は、お使いのプリンターの取扱説明書等をご参照ください。 二次元コードの読取方法やカメラアプリの起動方法は、お使いの端末により異なります。 ここでは、 iPad Air(第3世代)での操作例を説明しますので、詳細はお使いの端末の取扱説明書等でご確認ください。 注意

### 1.1.1 二次元コードが印刷された仕向送金申込書兼告知書 [お客 様控え]を準備します。

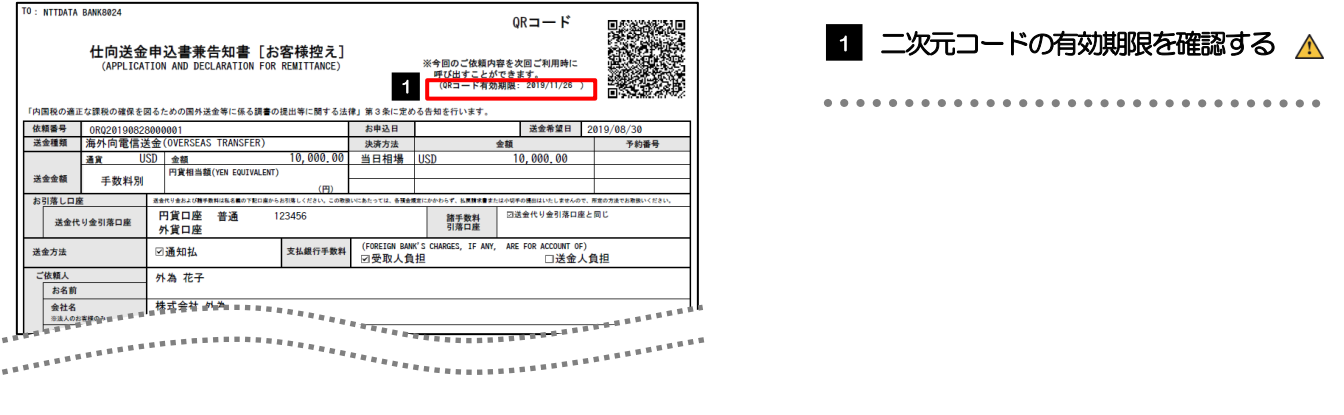

#### 注意

二次元コードの有効期限は、該当の依頼内容が入力された日付から 180 日間です。これを超過した申込書(二次元コー ド)はご利用になれませんので、別の申込書をご用意いただくか、画面から直接入力してください。>>>>> P.17 参照

3. 便利な機能 1.二次元コードの読み取り

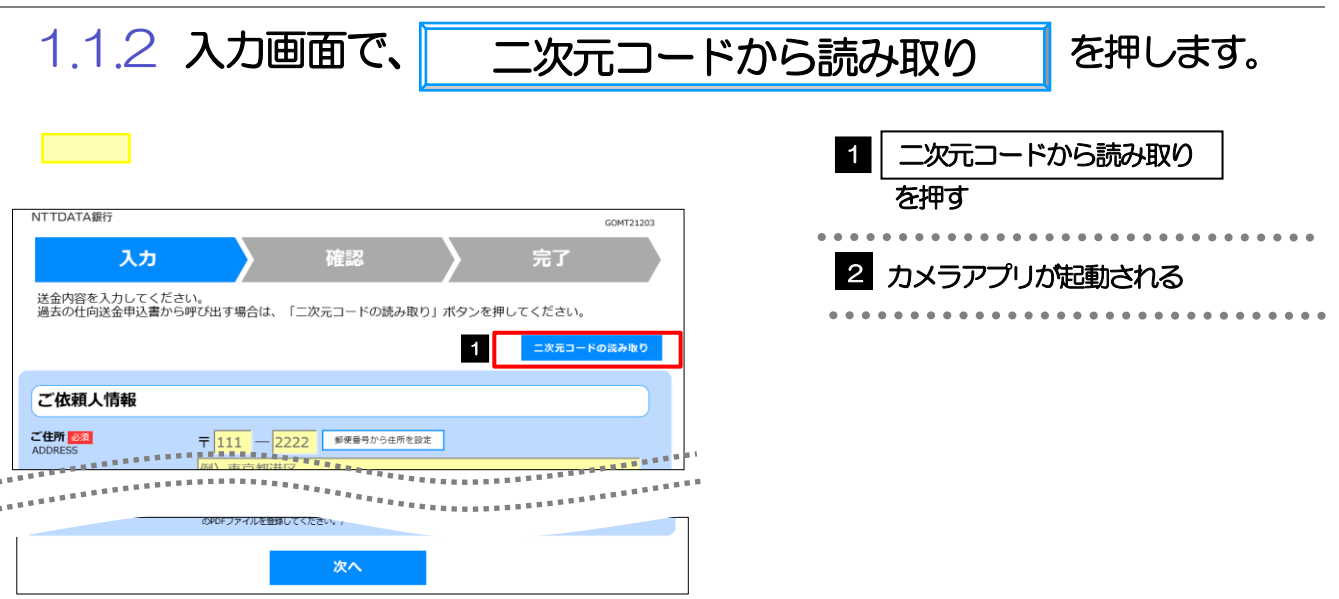

### 1.1.3 お使いの端末のカメラアプリで、二次元コードを撮影しま す。

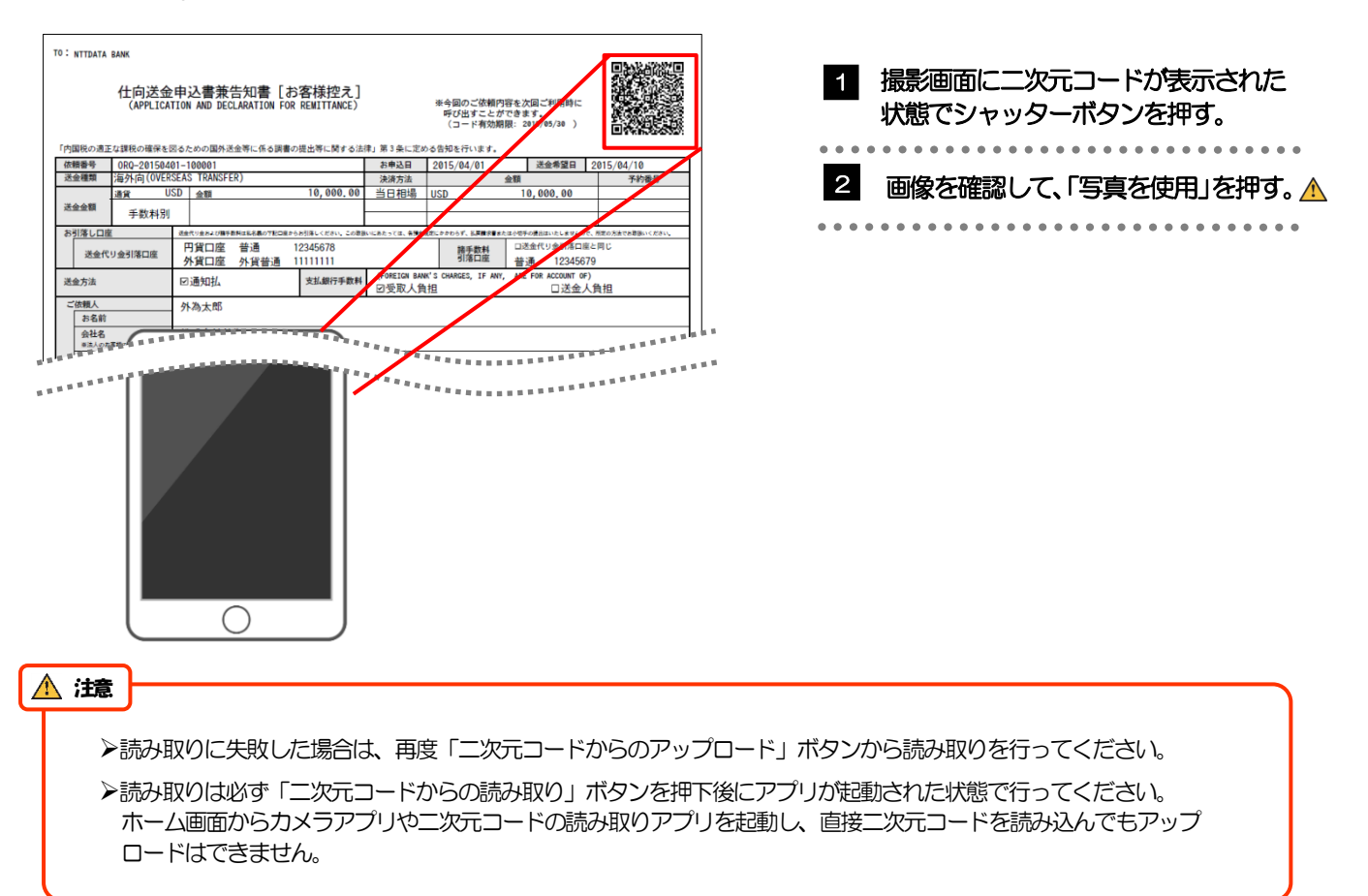

二次元コードの内容が画面に読み込まれます。

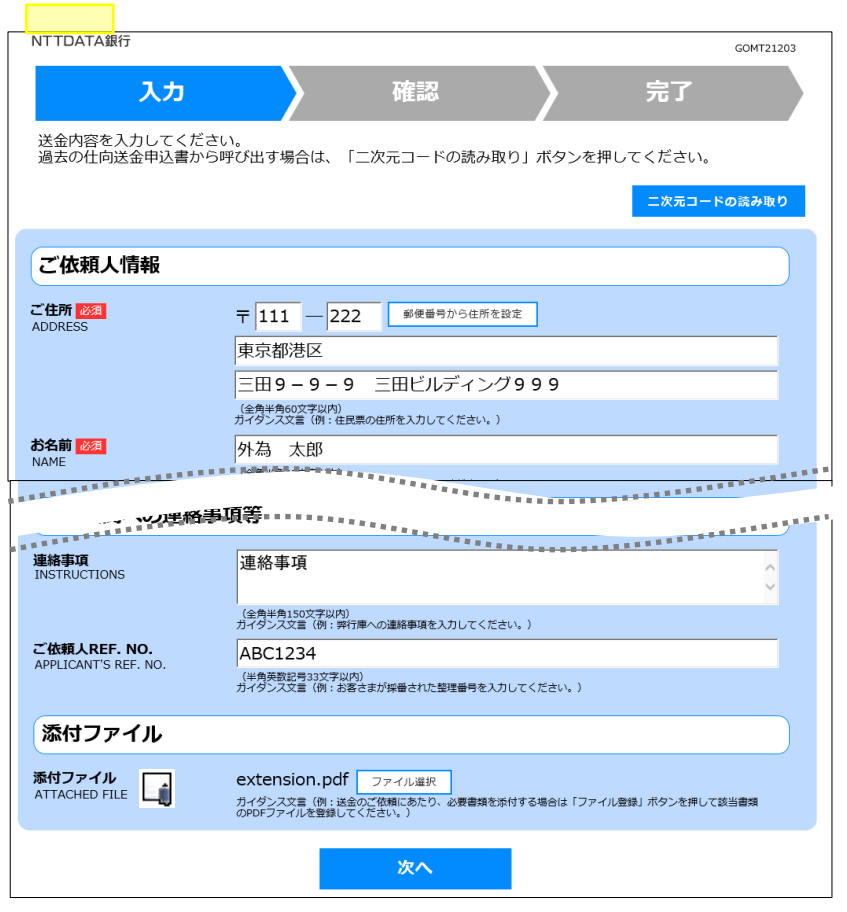

**≻引き続き入力操作を行ってください。>>>>> [P.17](#page-19-1) 参照** 添付ファイルは読込対象外です。 メモ

<span id="page-32-0"></span>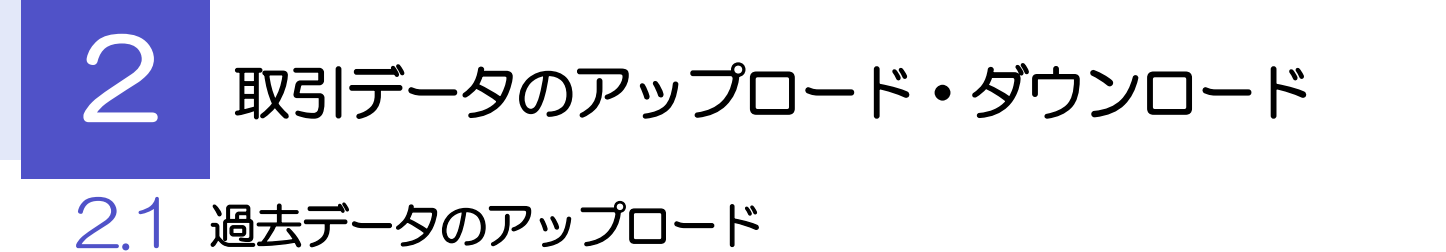

<span id="page-32-1"></span>保存済みの過去データを入力画面にアップロードすることができます。▲

スマートフォン・タブレットではご利用になれません。(PC のみの機能です。)

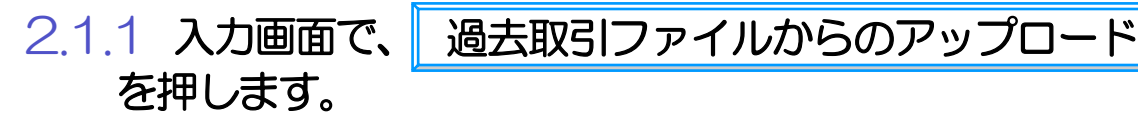

注意

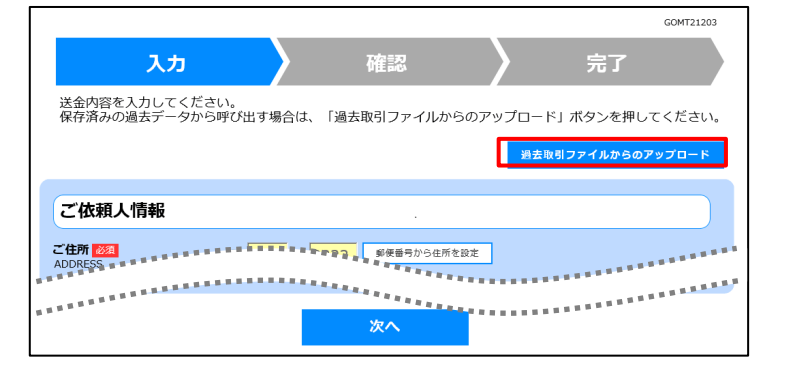

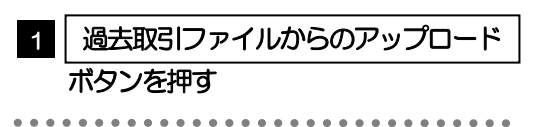

### 2.1.2 ファイルを指定し、 <mark>選択 |</mark> を押します。

ファイルを選択してください。 ファイル 必須 ファイルの選択 ファイルが選択されていません 戻る 選択  $\rightarrow$   $\land$   $\Box$  > PC > FREEX >F  $\frac{1}{2}$  $\begin{tabular}{c} $\check{\triangleright}$ \begin{tabular}{c} $\check{\triangleright}$ \end{tabular} \end{tabular}$  $\sim 10 \times 10$ 整理· 2 ■ デスクトップ<br>■ デスクトップ<br>■ ドキュメント<br>■ ピクチャ  $\frac{\overline{\mathbf{q}}_{\mathrm{d}}^{\mathrm{T}}}{\mathbf{S}}$ Sample.csv 24 18:43 Microsoft Excel C L PC<br>- ダウンロード<br>- デスクトップ 日降政ト 高ビクチャ<br>種 ビデオ 3 | R(0) | +v)th GOMT21303 ファイルを選択してください。 ファイル <mark>必須</mark> 4 ファイルの選択 Sample 戻る 選択 5

1 | ファイルの選択 | ボタンを押す 「開く」ウィンドウを表示します。 . . . . . . . . . . . . . . . . . . . . 2 アップロードするファイルを選択 □ **8 | 開く(O) |ボタンを押す** 「開く」ウィンウが閉じます。 4 選択したファイル名を表示 . . . . . . . . . . 5|選択 | ボタンを押す . . . . . . . . . . . . . . . .

#### メモ

>過去の入力時に保存したファイル (>>>>> P.32 参照) を選択してください。(これ以外はアップロードできません。)

### 2.1.3 ファイルの内容が画面に読み込まれます。

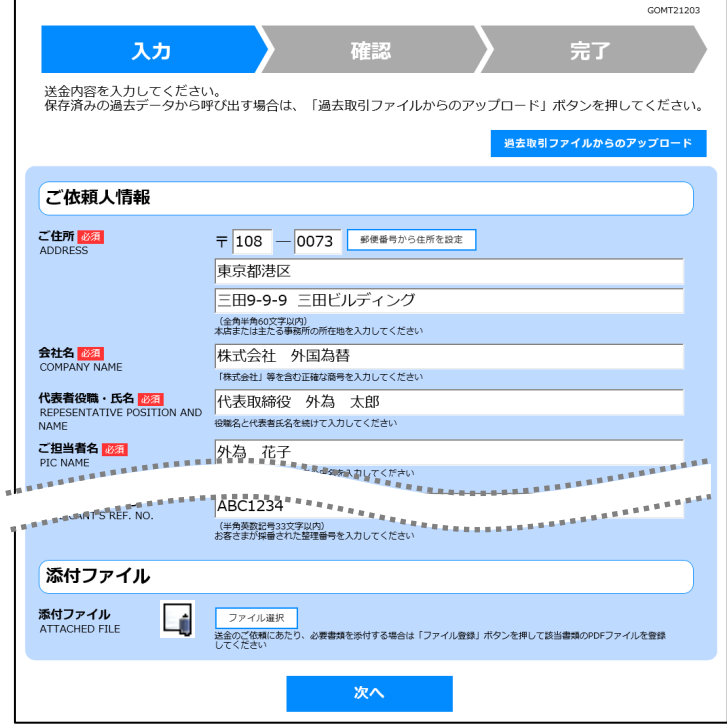

メモ

**>引き続き入力操作を行ってください。>>>>> [P.17](#page-19-1) 参照** 

添付ファイルは読込対象外です。

<span id="page-34-0"></span>2.2 依頼内容のダウンロード

今回入力した依頼内容をダウンロードすることができます。△

スマートフォン・タブレットではご利用になれません。(PC のみの機能です。) 注意

2.2.1 完了画面で、 依頼内容のファイル保存 を押します。

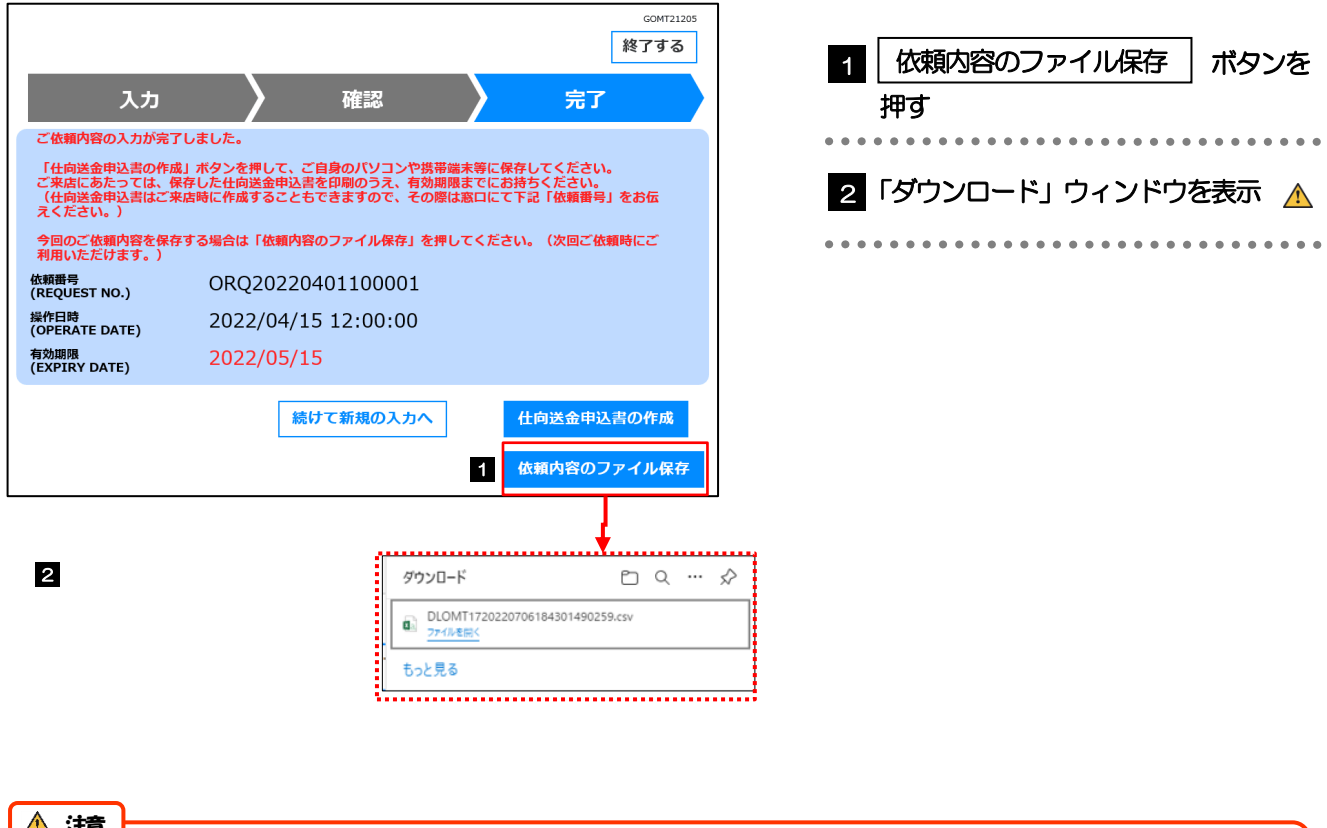

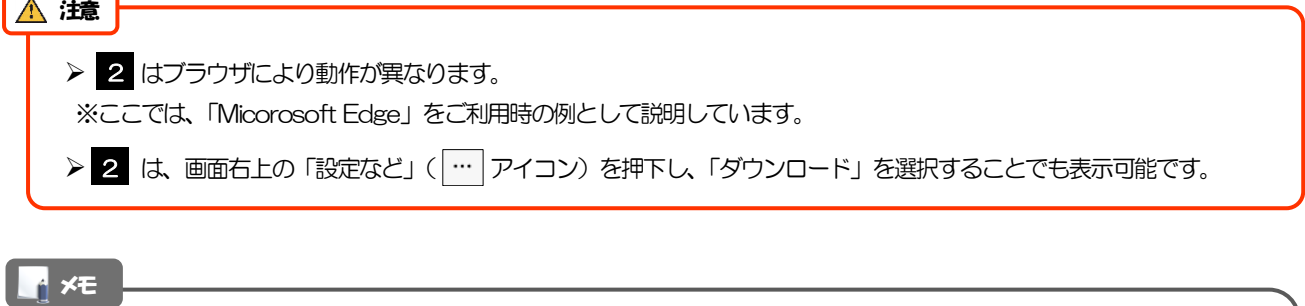

ダウンロードしたファイルは、PC 所定のダウンロードフォルダに保存されます。保存先やファイル名を変更する場合は、 該当のダウンロードフォルダにてそれぞれ操作を行ってください。

- **>保存したファイルは、次回以降の入力時にそのままアップロードしてご利用いただけます。>>>> P.30 参照**
- 拡張子は「.csv」のままとしてください。(「.csv」以外に変更するとアップロードできなくなります。)
- ファイル内容も変更(編集)しないでください。(アップロード時に不具合が発生する場合があります。)

<span id="page-35-0"></span>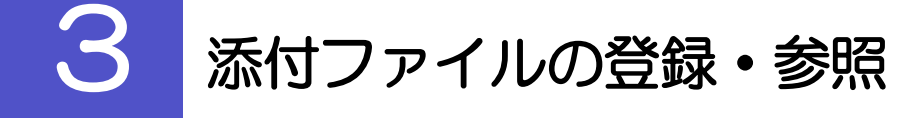

### <span id="page-35-1"></span>3.1 ファイルの登録

添付書類などをPDF または画像形式ファイルで登録することができます。 ここでは、PC 画面から添付書類をファイル登録する場合の操作例を説明します。

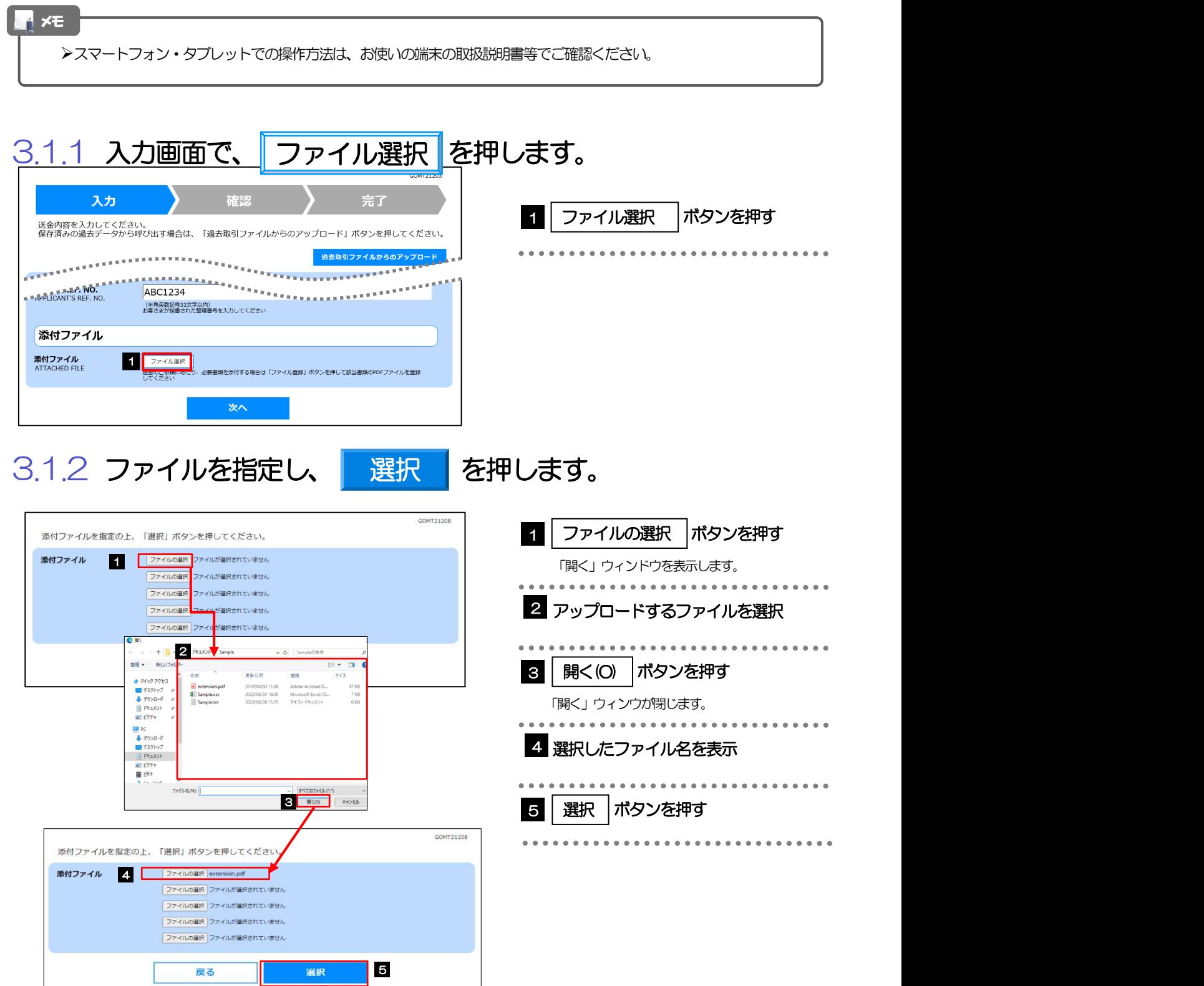

33

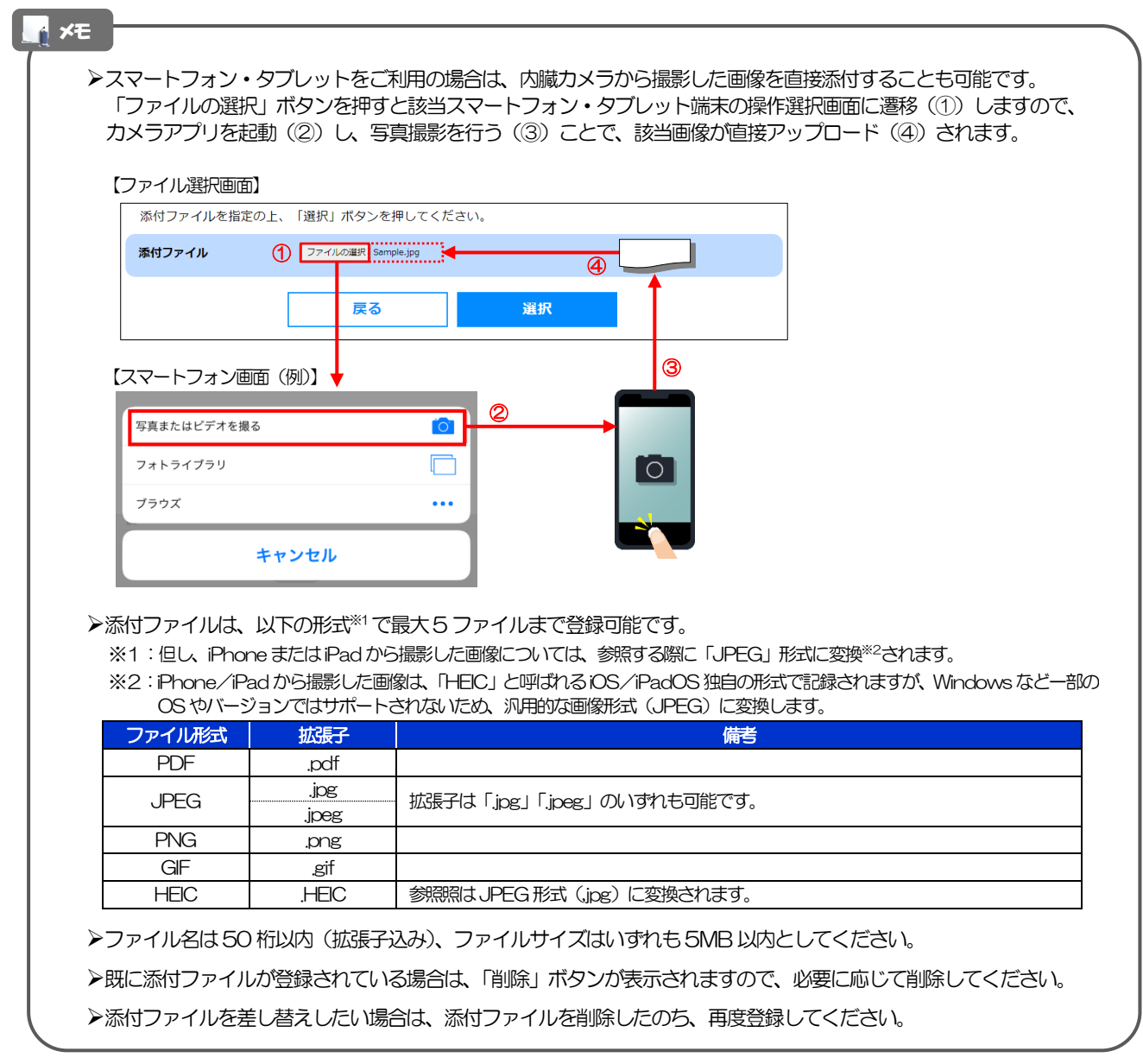

### 3.1.3 ファイルが登録されました。

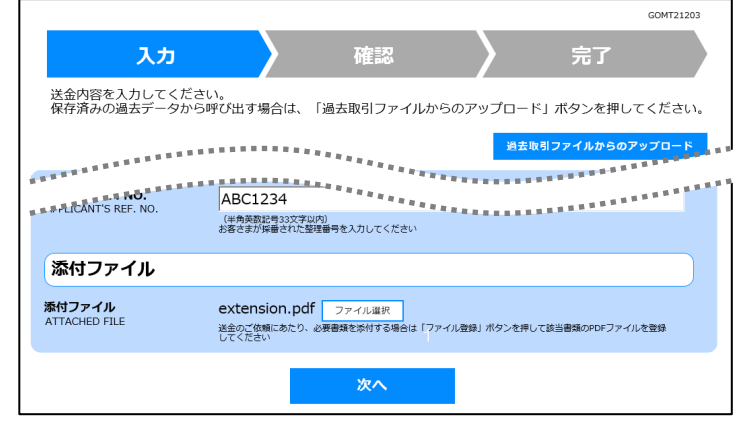

メモ

>元の画面(入力画面)に戻りますので、引き続き操作を続行してください。>>>>> [P.17](#page-19-1) 参照

### <span id="page-37-0"></span>3.2 ファイルの参照

お客さまが登録した添付ファイルを参照することができます。 ここでは、PC 画面から「送金理由の記入例」を参照する場合の操作例を説明します。

▶スマートフォン·タブレットでの操作方法は、お使いの端末の取扱説明書等でご確認ください。 メモ

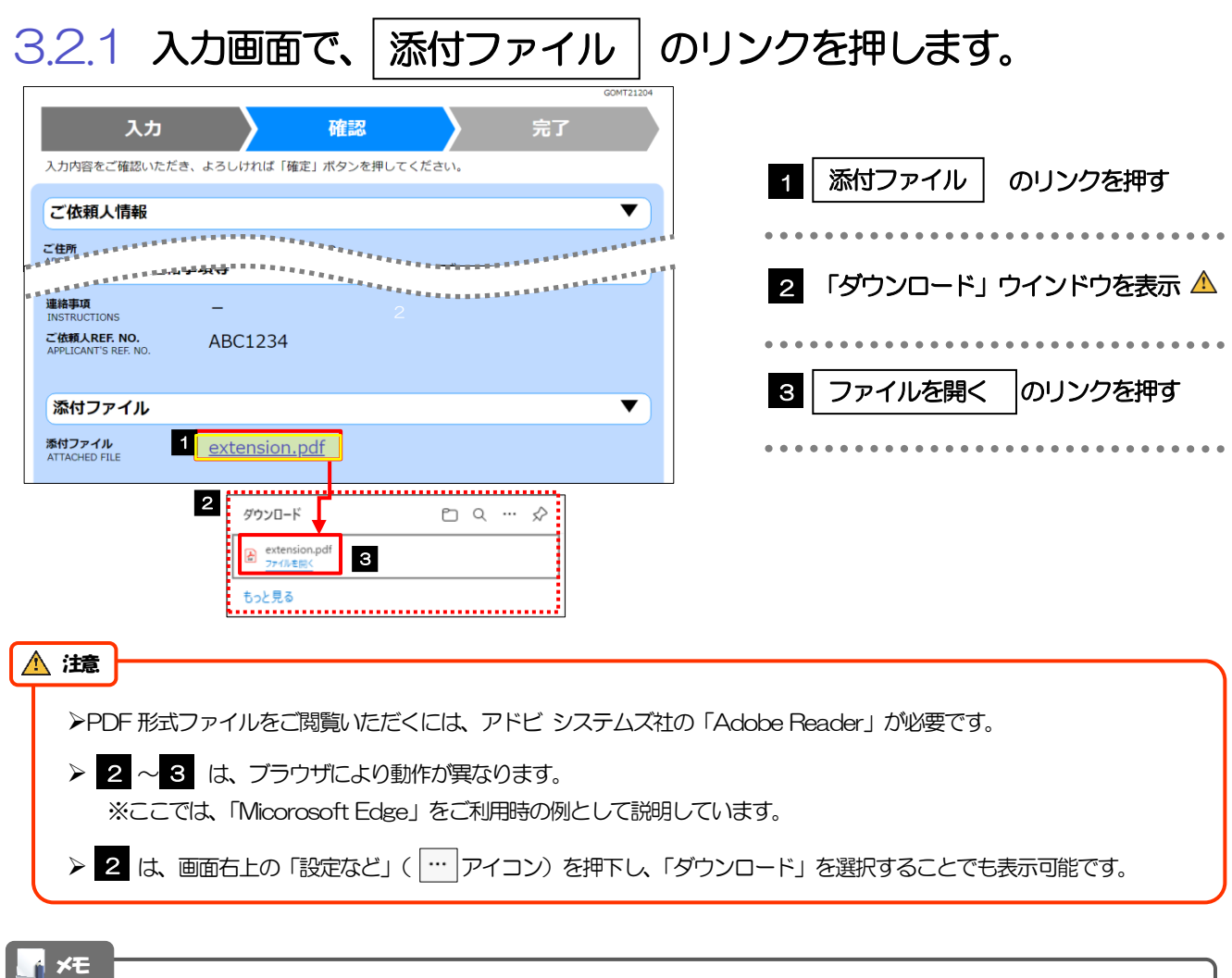

> 「HEIC」形式のファイルは、 6 の時点で「JPEG」形式に変換されます。(ファイル名が「OO.HEIC」→「OO.HEIC.jpg」 に変わります。) >>>>> P.34 参照

### 3.2.2 ファイル内容が表示されます。

>表示された送金理由は、該当の文字列をコピー (Ctrl+C) することで入力画面に貼付 (Ctrl+V) することも可能です。 **≻他にも、同様の手順でお客さまが登録した添付ファイル(>>>>> [P.23](#page-25-0) 参照)の内容もご確認いただけます。** メモ

### <span id="page-38-0"></span>申込書の作成·印刷

### <span id="page-38-1"></span>4.1 申込書の作成・保存

メモ

申込書をPDF 形式ファイルで作成・保存することができます。 ここでは PC 画面から作成·保存する場合の操作例を説明します。■

スマートフォン・タブレットでの操作方法は、お使いの端末の取扱説明書等でご確認ください。

4.1.1 完了画面で、|| 仕向送金申込書の作成 || を押します。

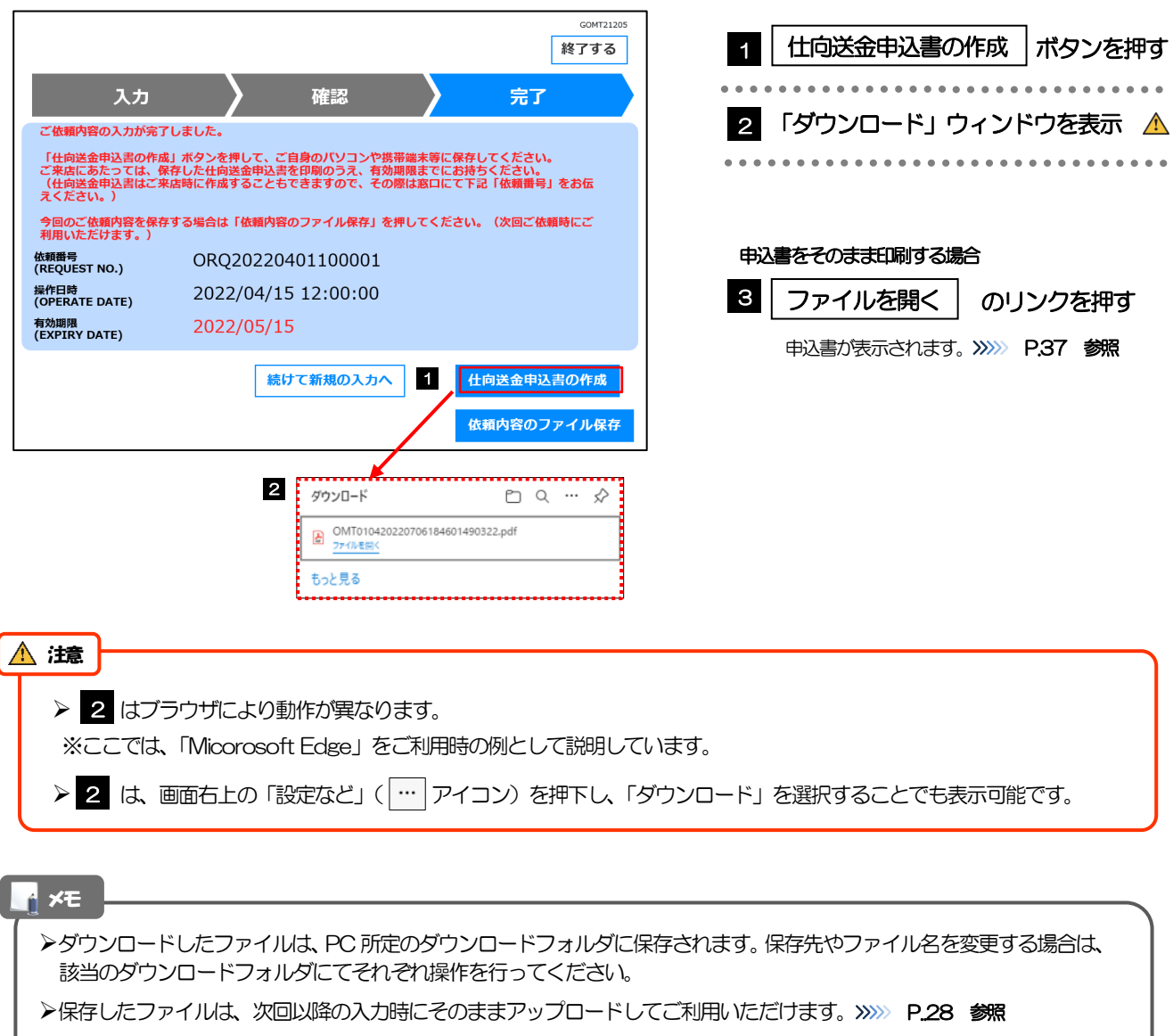

- 拡張子は「.csv」のままとしてください。(「.csv」以外に変更するとアップロードできなくなります。)
- ファイル内容も変更(編集)しないでください。(アップロード時に不具合が発生する場合があります。)

### <span id="page-39-0"></span>4.2 申込書の印刷

作成・保存した申込書を印刷します。

### 4.2.1 申込書を表示して印刷します。

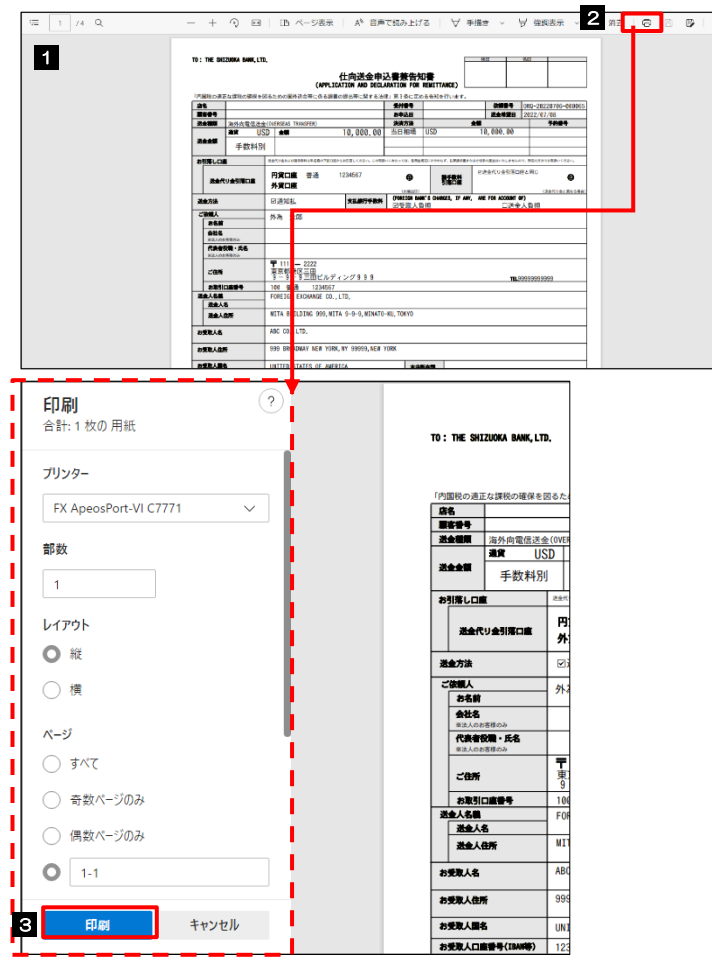

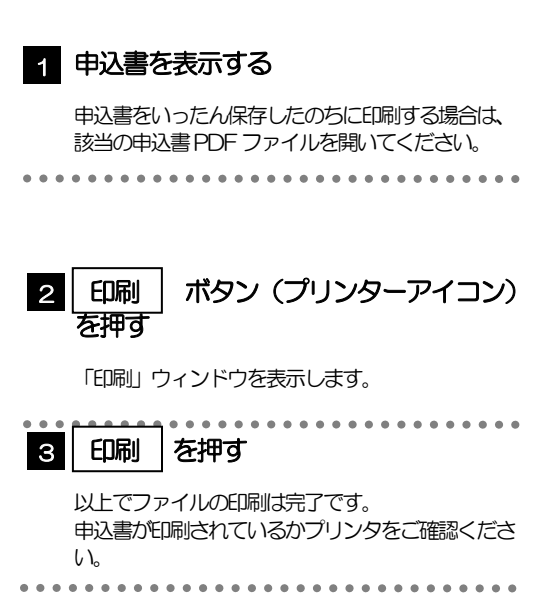

#### 注意

- > 申込書の印刷品質により二次元コードが認識されないことが あります。
- > 印刷品質が高画質となるように設定し、印刷してください。
- ▶ 設定の方法は、プリンターの取扱説明書等をご参照ください。